# SUPPORT DE COURS LOGICIEL SAGE SAARI COMPTABILITE 100

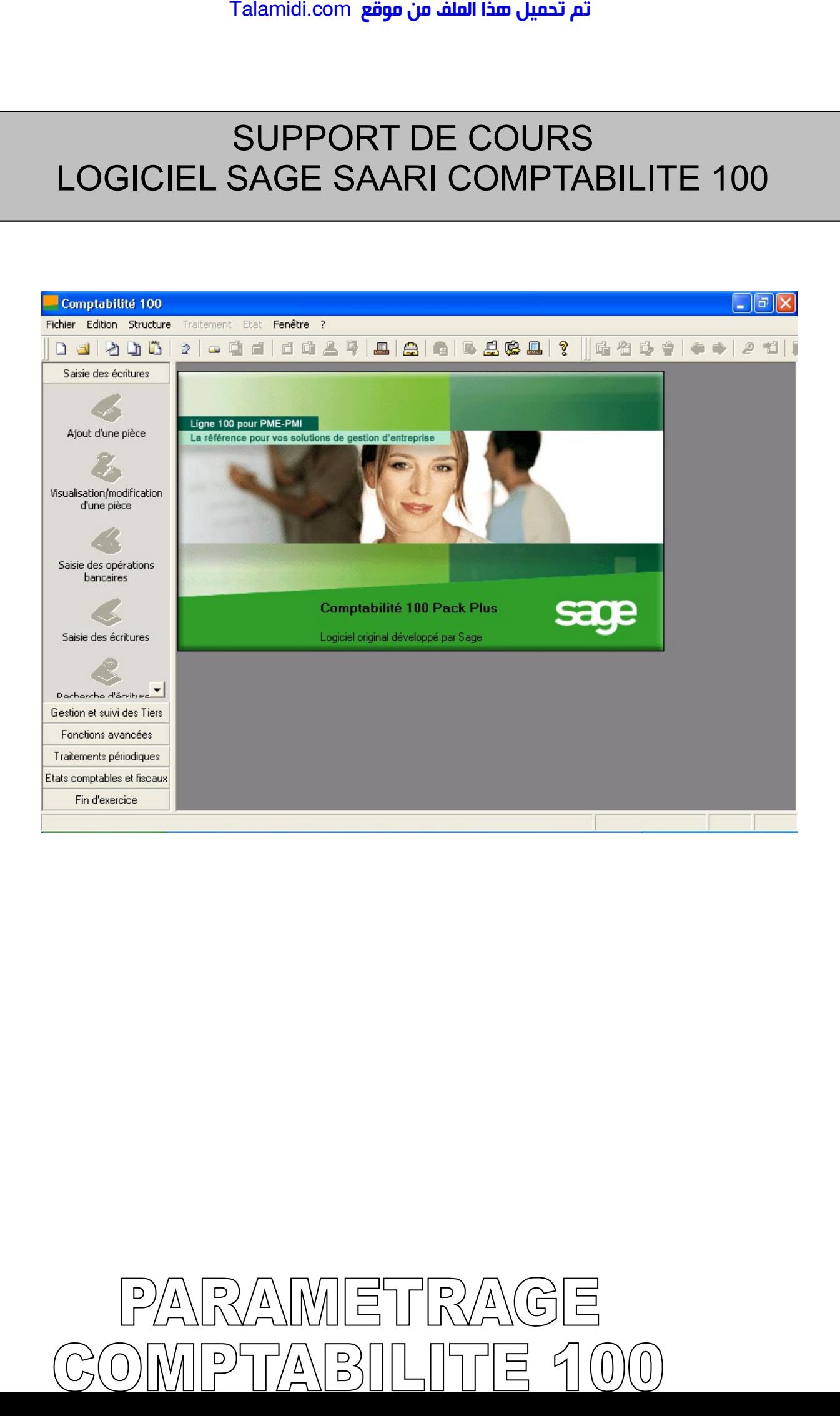

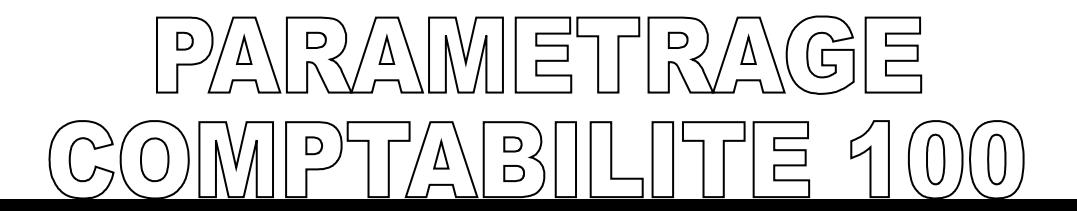

# **SOMMAIRE**

#### **INTRODUCTION**

Schéma descriptif des étapes du paramétrage du fichier comptable Talamidi.com<br>
SOO<br>
NODUCTION<br>
na descriptif des étapes du paramé<br>
REATION DE FICHIER COME<br>
-1 Création du plan comptable<br>
-2 Paramétrage<br>
-2 Création du plan analytique<br>
-2 Création du plan inters : client<br>
II -1 Création

# **I – CREATION DE FICHIER COMPTABLE**

I – 1 Création du fichier comptable

I – 2 Paramétrage

### **II – CREATION DE PLANS**

II – 1 Création du plan comptable

II – 2 Création du plan analytique

II – 3 Création du plan reporting

# **III – CREATION DE PLAN TIERS**

III – 1 Création du plan tiers : clients

III – 2 Création du plan tiers : fournisseurs, salariés et autres

**IV – CREATION DU TAUX DE TAXE** 

#### **V – CREATION DES CODES JOURNAUX**

**VI – IMPUTATION DES DOTATIONS** 

VI – 1 Saisie des écritures

 $VI - 2$  Saisie analytique

#### **VII– OUTILS DE MAINTENANCE**

VII – 1 Maintenance du fichier Comptable.

VII – 2 Recopie du fichier Comptable

Page

# **INTRODUCTION**

#### **PRESENTATION**

Le logiciel COMPTABILITE 100 WINDOWS de SAGE SAARI est un logiciel conçu et spécialement adapté à la gestion des PME / PMI, tous secteurs d'activité confondu. Ce logiciel possède une interface utilisateur identique dans les environnements WINDOWS et MACINTOSH et des fichiers compatibles dans les deux environnements. Talamidi.com<br>
IN<br>
IN<br>
IN<br>
Le logiciel COMPTABILITE 100<br>
alelment adapté à la gestion des PM<br>
de une interface utilisateur ic<br>
INTOSH et des fichiers compatibl<br>
Forte d'une grande puissance fo<br>
ejécificités de chaque secte

Forte d'une grande puissance fonctionnelle, la ligne 100 automatise les taches les plus complexes. Son extrême puissance de paramétrage lui permet de s'adapter à l'organisation et aux spécificités de chaque secteur d'activité.

**La COMPTABILITE 100 WINDOWS** simplifie toutes vos taches grâce à des nombreux automatismes. Elle prend en charge toute la structure comptable de l'entreprise.

Un lien dynamique avec les autres logiciels de Sage, permet la récupération des données et le partage des informations en temps réel et optimise considérablement les traitements.

La comptabilité 100 WINDOWS possède :

- Une Gestion Multi sociétés.
- Une Gestion Multi plans Analytiques.
- Une Gestion Budgétaire.
- Une Gestion des Règlements.
- Une Consultation Comptable à tout moment.
- Une Gestion des Abonnements.

Pour une utilisation optimale du logiciel, les aptitudes suivantes sont nécessaires :

- Avoir une formation comptable ou posséder des aptitudes comptables
- La connaissance du système d'exploitation Windows, et des applications Bureautiques (Word et Excel) sera un véritable atout.

Ce document de paramétrage contient la méthodologie à adopter pour mettre en place une Comptabilité 100 adaptée à vos besoins. Les expériences que nous avons dans la mise en œuvre des procédures comptables, nous ont profondément guidées dans l'élaboration de ce manuel. Dans l'espoir qu'il réponde à votre attente, nous vous en souhaitons bonne utilisation.

**La Direction**

# **PROCESSUS DE CREATION D'UN FICHIER COMPTABLE DE A à Z**

**Schéma de création d'un fichier comptabilité de a à z.**

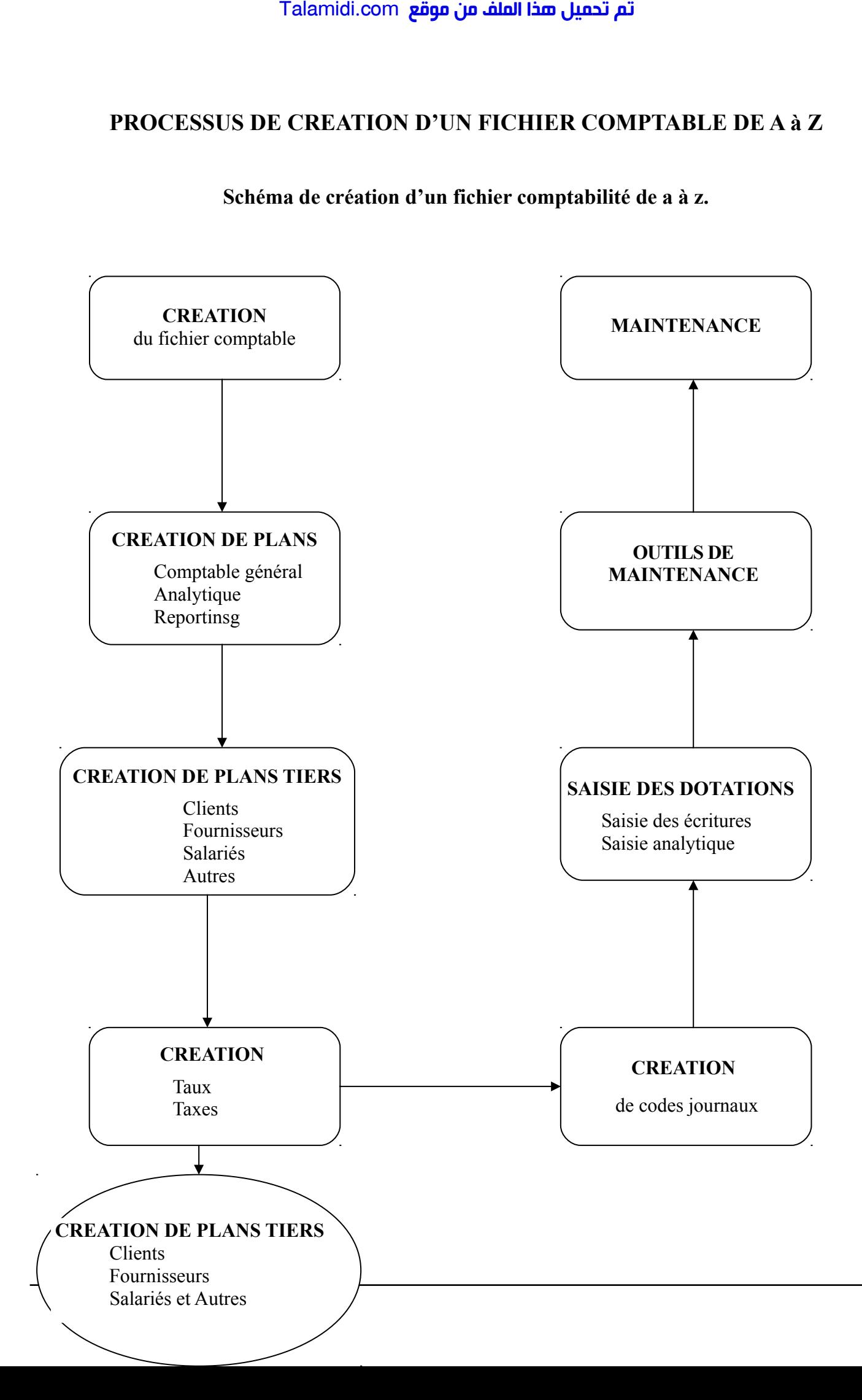

**4**

## **CHEMIN D'ACCES AU PROGRAMME SAGE SAARI COMPTABILITE 100.**

Pour accéder au fichier comptable, procéder de la façon suivante :

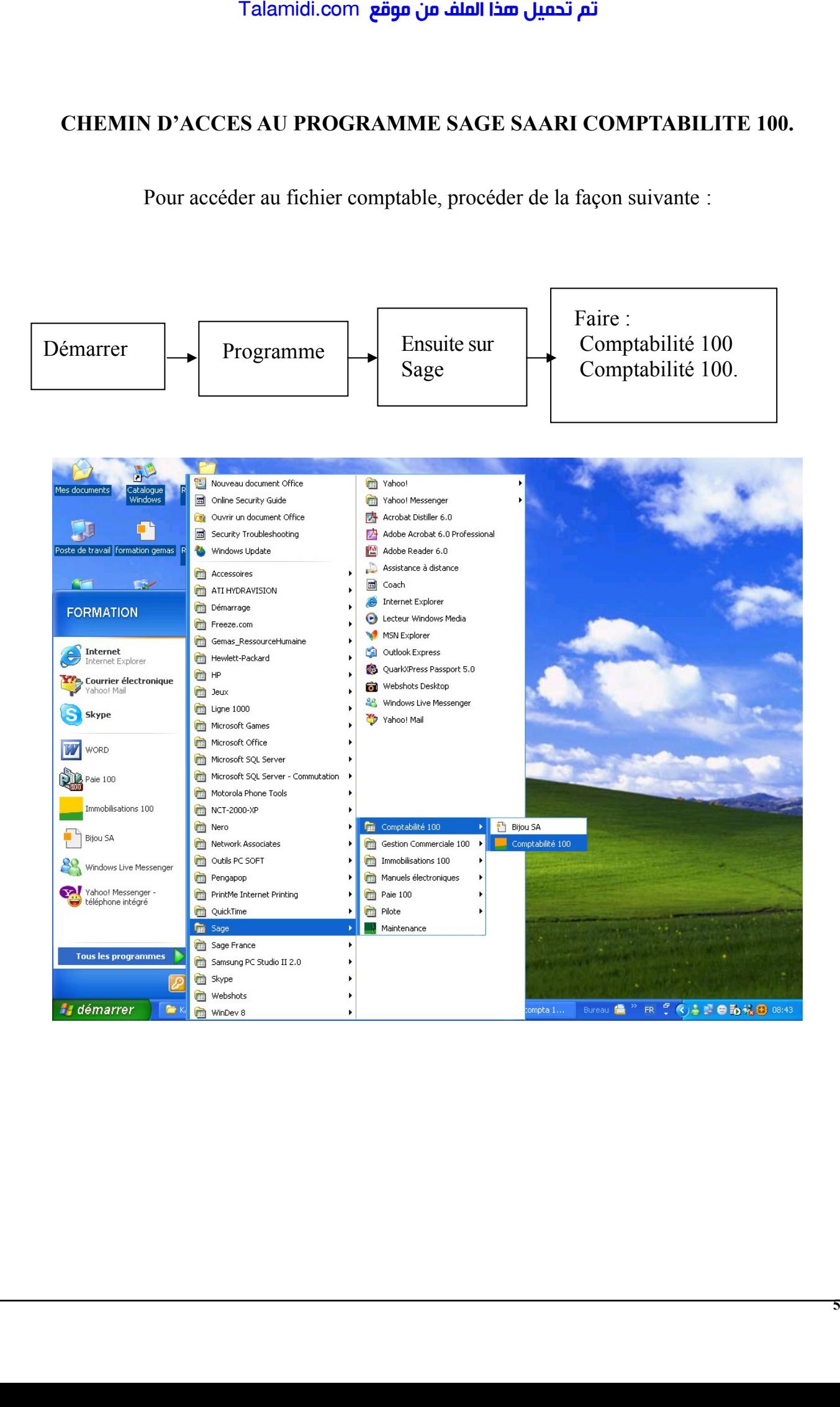

# **I – CREATION DU FICHIER COMPTABLE**

### **I – 1 / Création du fichier comptable**

Pour créer un fichier comptable, entrer dans le programme par le menu Démarrer – Programme – Sage – Comptabilité 100 – Comptabilité 100. Ou procéder par un double clic sur l'icône de raccourci de sage sur le bureau si elle existe.

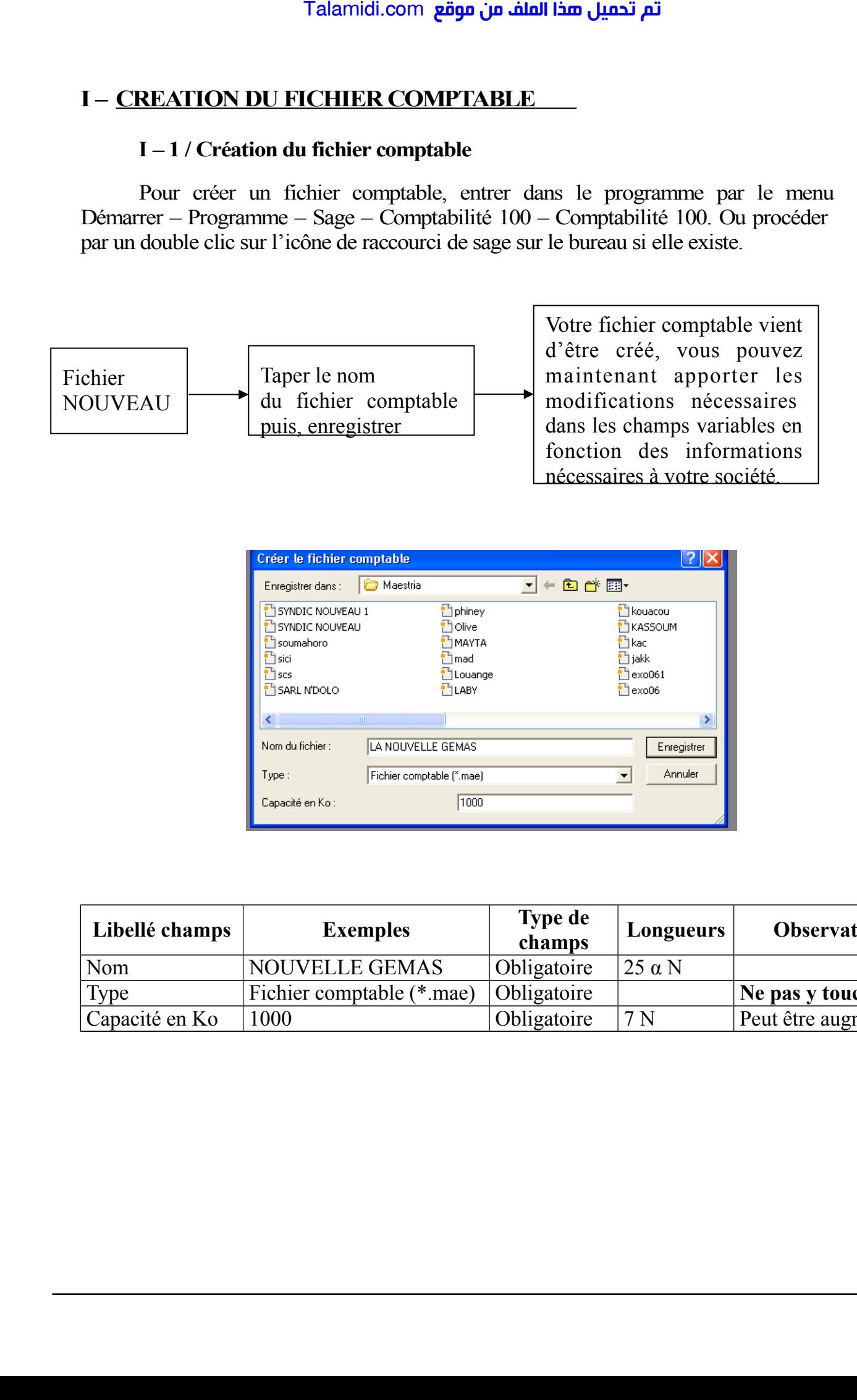

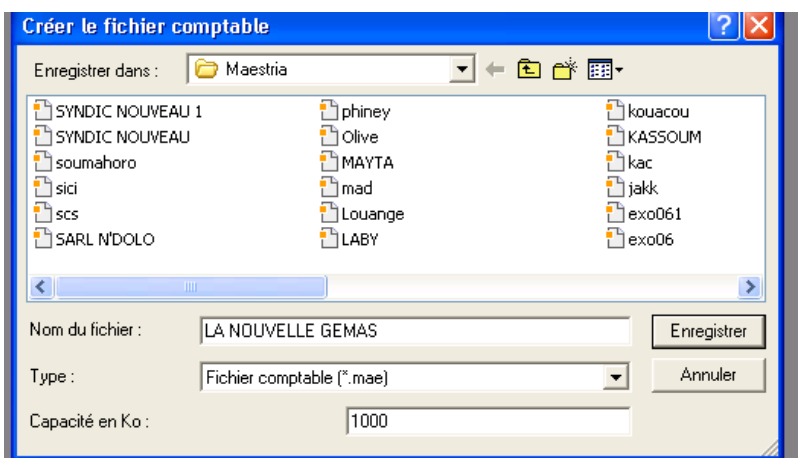

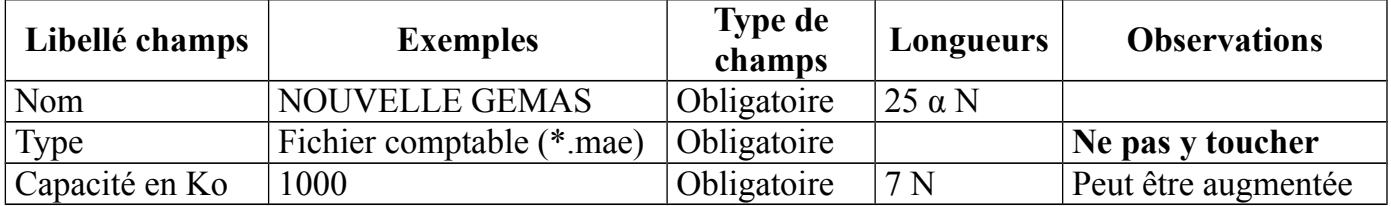

#### **I – 2 / Paramétrage**

#### **I – 2 – 1 / Création de l'exercice**

Après avoir **cliquer** sur enregistrer de l'écran précédant, le programme propose l'écran suivant : **« Création de l'exercice »**.

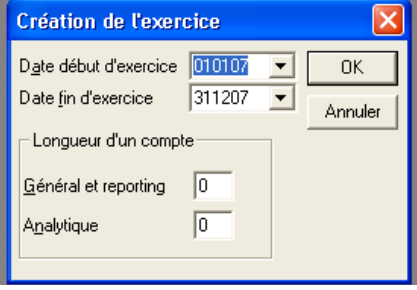

Cette fenêtre correspond à la date de début et date de fin du premier exercice d'exercice. Enregistrez les dates limites du premier exercice comptable. Si les dates proposées ne conviennent pas, vous pouvez placer le curseur sur ces zones afin d'indiquer les dates souhaitées. La saisie doit être réalisée sous la forme JJMMAA (sans séparateurs).

Le programme accepte la saisie d'un exercice comptable "à cheval" sur deux années civiles. Ce qui revient à dire que l'exercice comptable peut commencer sur une année et finir sur une autre. Le programme effectue un contrôle sur la validité des dates. Si vous saisissez une date de début postérieure à la date de fin, un message vous en prévient : **« la durée maximale d'un exercice est limité à 36 mois »**. Si vous saisissez une date de début d'exercice supérieure à la date de fin d'exercice, ce message apparaît **:« la date de début d'exercice doit être inférieure à la date de fin d'exercice »**. Talamidi.com<br>  $I - 2 - 1$  / Création de l'e<br>
Après avoir cliquer sur enregi<br>
m suivant : « Création de l'exer<br>
m suivant : « Création de l'exer<br>
cette fenêtre correspond à la dative<br>
cette fenêtre correspond à la dative<br>
ce

Les différentes dates de l'exercice pourront être modifiées par la commande Fichier / A propos de..

**Longueur d'un compte** : Ces zones permettent de définir la longueur des comptes utilisés en saisie. Vous pouvez demander une longueur de comptes fixe : de 3 à 13 caractères.

*Exemple :Si la longueur choisie est 6, tous les comptes seront saisis sur 6 caractères. Si vous saisissez un compte avec moins ou plus de 6 chiffres, le programme ajoute des 0 ou supprime le surplus de chiffre pour ramener le compte à 6 chiffres.*

*Pour que le programme accepte des longueurs de comptes différentes renseignez la zone par 0 (zéro). La longueur des comptes saisis pourra varier de 3 caractères numériques à 13 alphanumériques. La longueur des comptes est dite « flottante ».*

**NB : Après la création du premier compte, ces longueurs ne seront plus modifiables. Il ne sera pas non plus possible de revenir d'une longueur flottante à une longueur fixe.**

Il est conseillé de laisser la longueur des comptes flottante. Cliquez sur **OK** pour valider la création de l'exercice.

(Pour abandonner le traitement, cliquez sur Annuler. Dans ce cas, le programme ne crée ni l'exercice, ni le fichier comptable).

La fiche d'identification de l'entreprise apparaît alors si on valide.

Vous pouvez à ce moment mettre les différentes informations relatives à votre société ou fichier comptable.

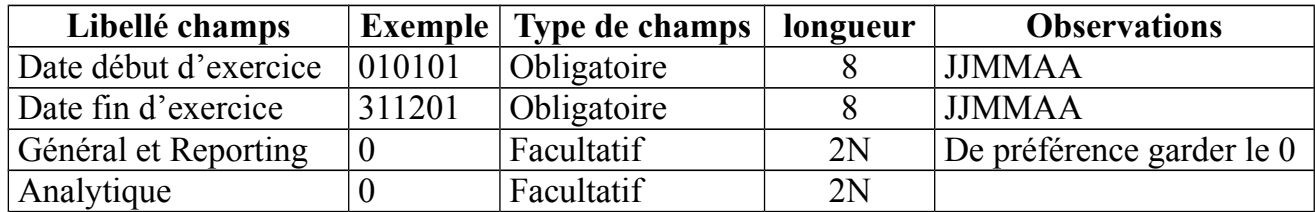

# **I – 2 – 2 / l'écran A Propos de…**

Ce menu regroupe l'ensemble d'informations relatives à la société. Il peut nous servir également de base de données. Il permet de paramétrer le fichier créé.

# **a –** Identification

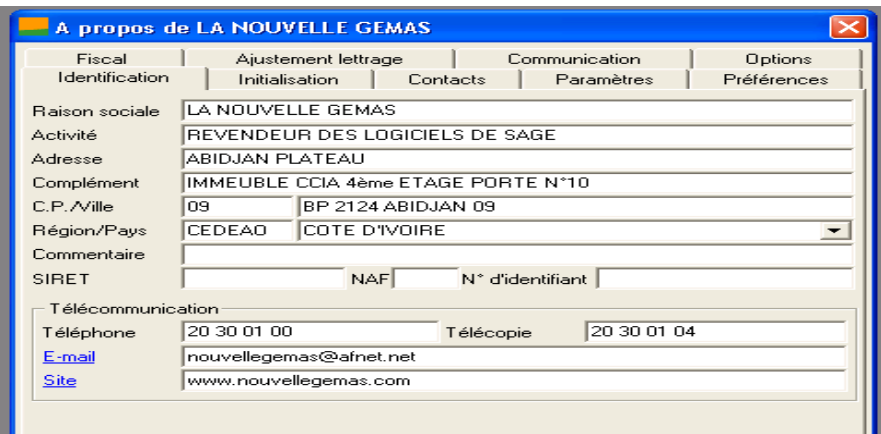

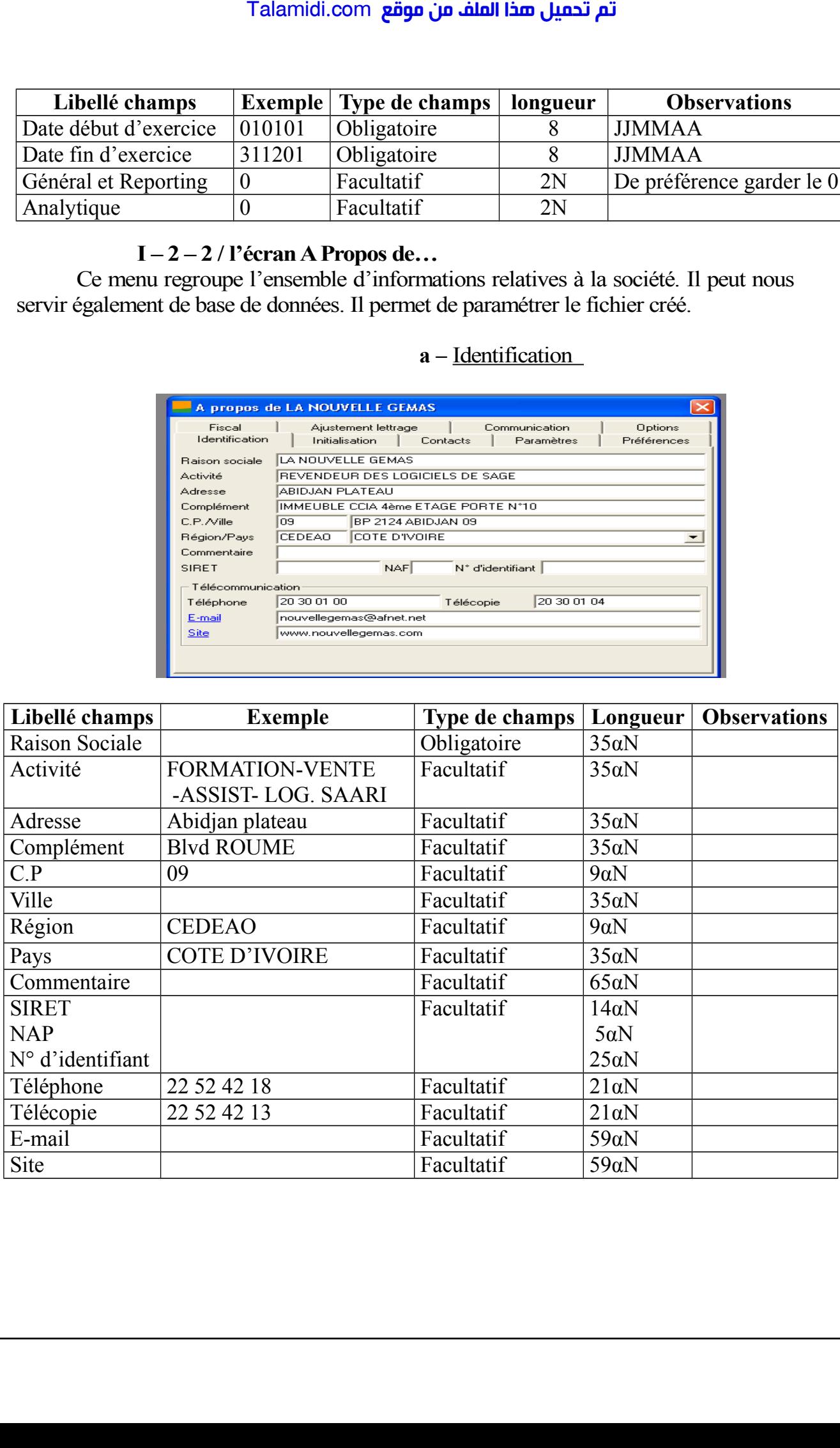

# **b-** Initialisation

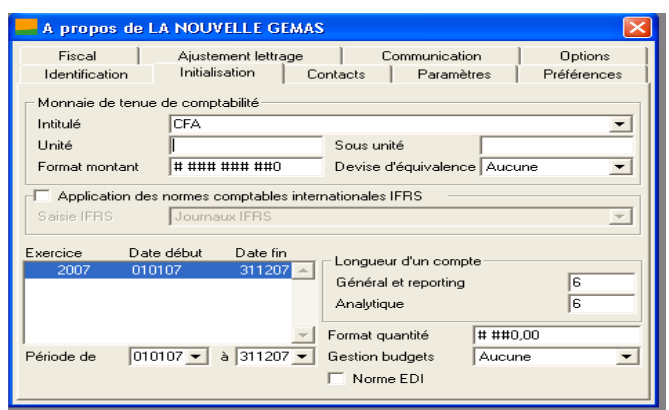

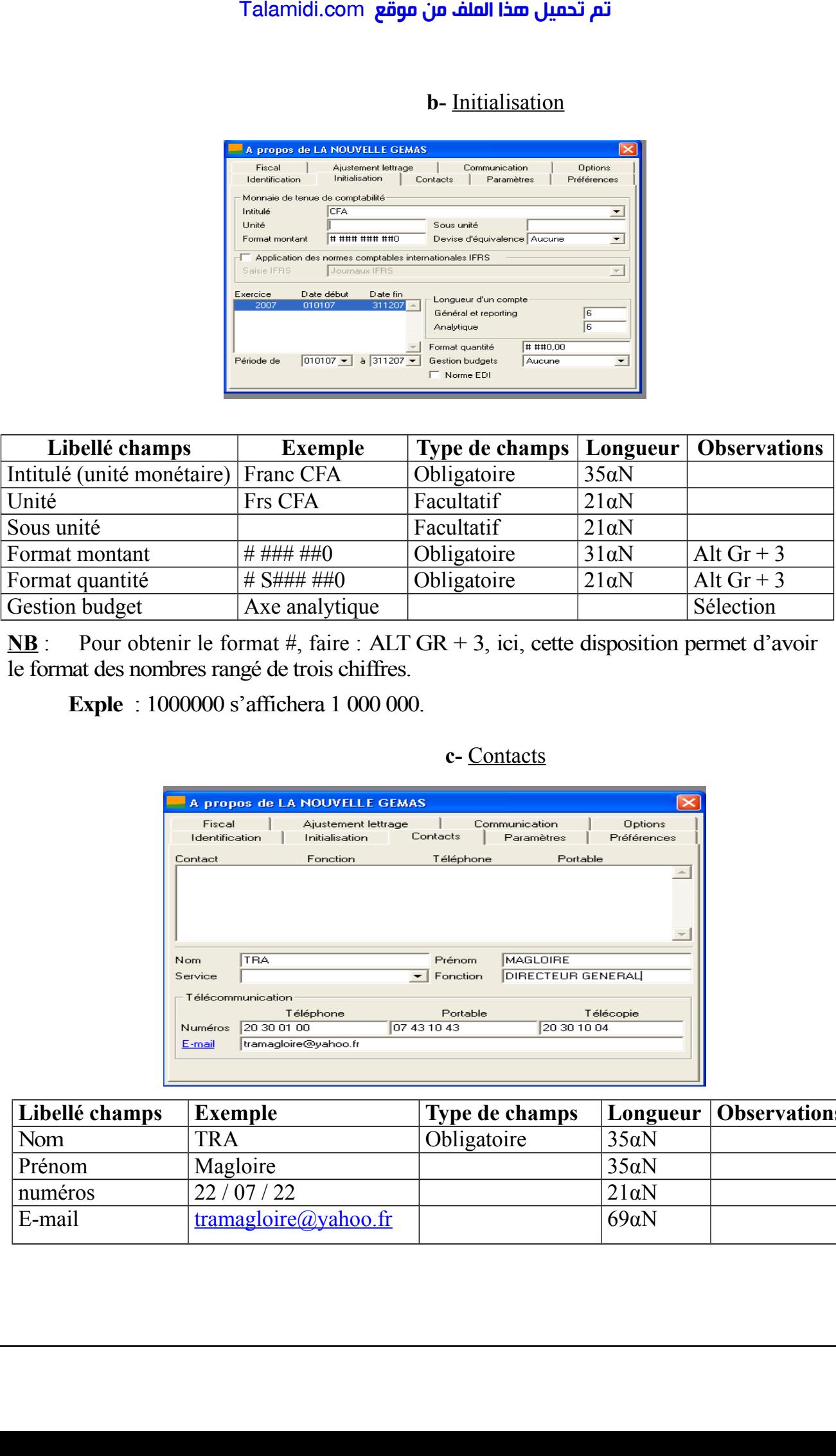

**NB** : Pour obtenir le format #, faire : ALT GR + 3, ici, cette disposition permet d'avoir le format des nombres rangé de trois chiffres.

# **Exple** : 1000000 s'affichera 1 000 000.

# **c-** Contacts

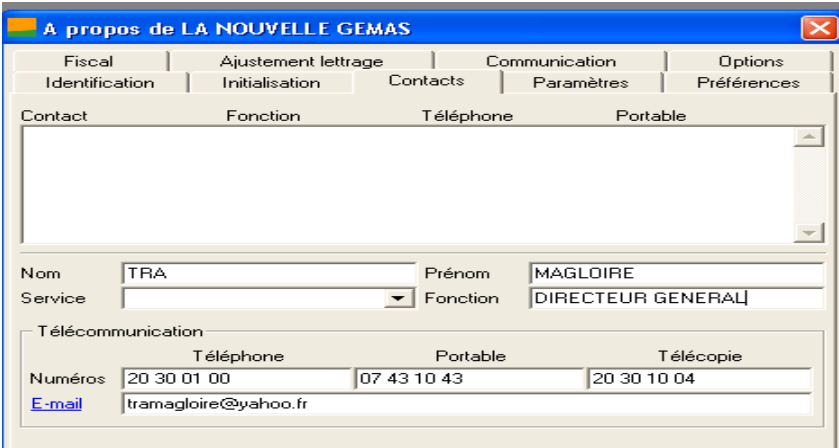

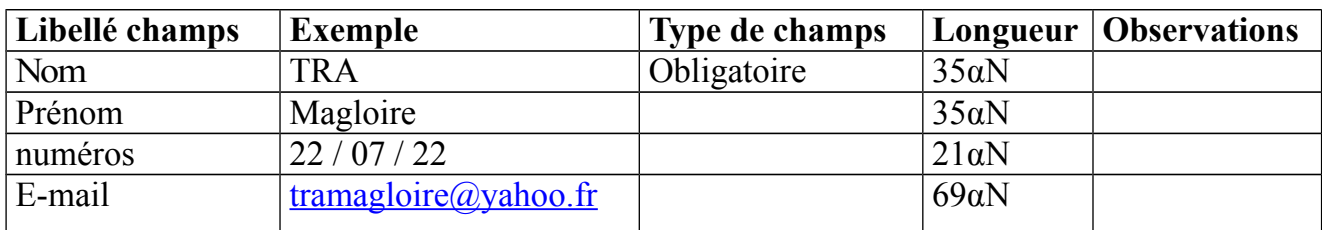

#### **d-** Paramètre

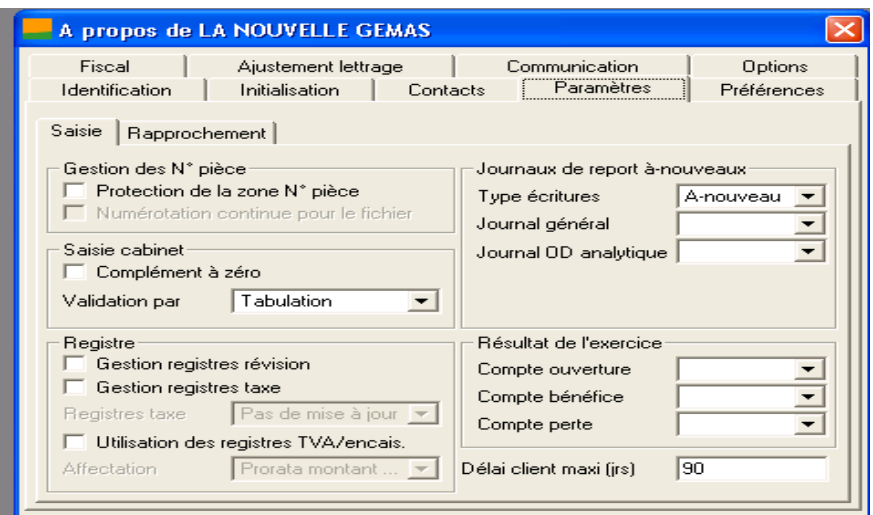

**e-** Options

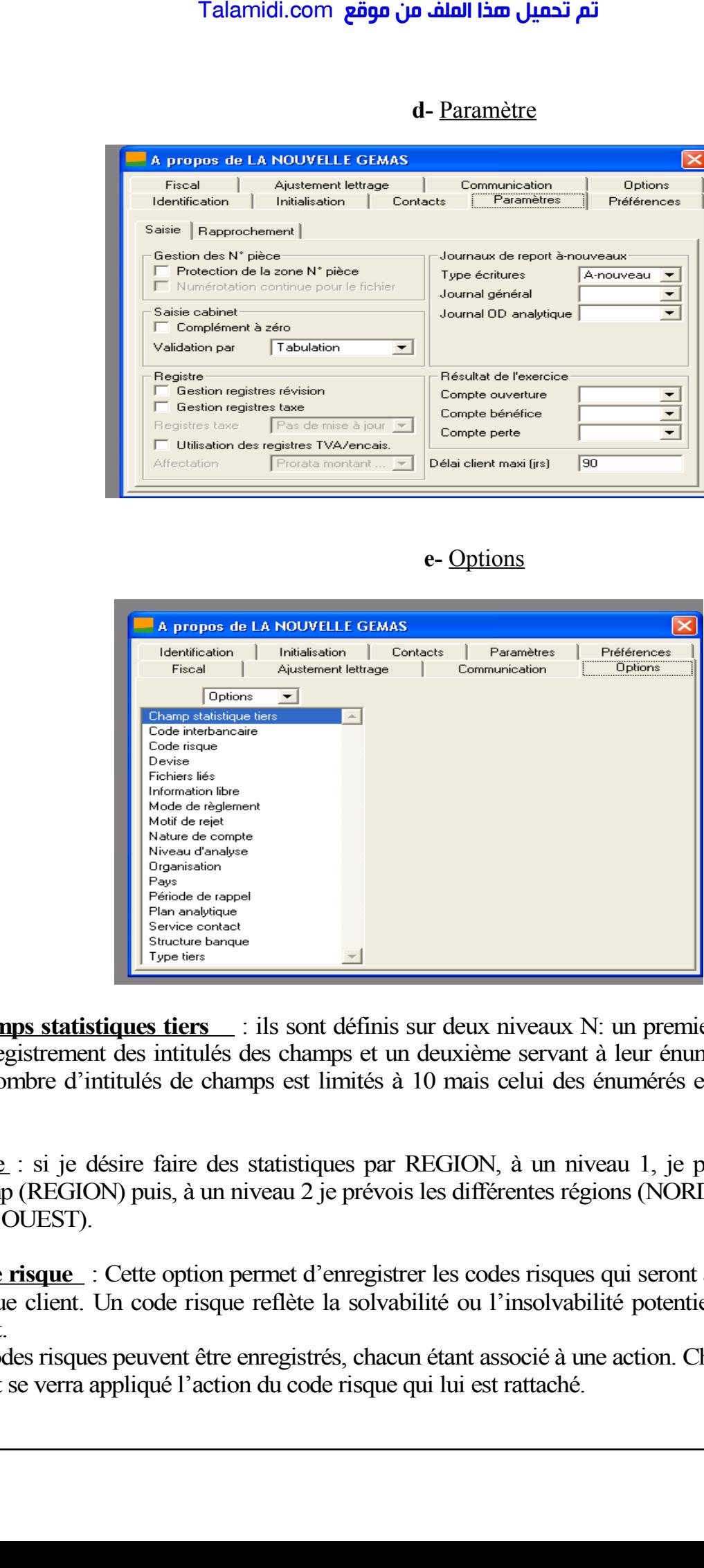

**Champs statistiques tiers** : ils sont définis sur deux niveaux N: un premier servant à l'enregistrement des intitulés des champs et un deuxième servant à leur énumération. Le nombre d'intitulés de champs est limités à 10 mais celui des énumérés est limité (35).

Exple : si je désire faire des statistiques par REGION, à un niveau 1, je prévois le champ (REGION) puis, à un niveau 2 je prévois les différentes régions (NORD, SUD , EST, OUEST).

**Code risque** : Cette option permet d'enregistrer les codes risques qui seront associés à chaque client. Un code risque reflète la solvabilité ou l'insolvabilité potentielle d'un client.

10 codes risques peuvent être enregistrés, chacun étant associé à une action. Chaque client se verra appliqué l'action du code risque qui lui est rattaché.

**Devise** : Cette option permet d'enregistrer les données relatives à devises utilisées lors des transactions avec les clients et fournisseurs (la devise de chaque tiers est enregistrer sur sa fiche). Grâce à ces informations, le programme convertit automatiquement les montants saisis dans les journaux. Si votre activité nécessite une gestion des devises, enregistrez les informations suivantes : intitulé : Saisie obligatoire du libellé de la devise (31 caractères alphanumériques) qui apparaîtra sur la liste de sélection lors de la saisie des fiches tiers et en saisie des journaux. Talamidi.com<br>
Se : Cette option permet d'enregis<br>
ransactions avec les clients et<br>
distrer sur sa fiche). Grâce à<br>
indiquement les montants saisis da<br>
indiquement les montants saisis da<br>
indicale de la devise (31 caractère

**Informations libres** : Cette option permet d'ajouter des informations complémentaires personnalisées sur les fiches des comptes généraux, des comptes de tiers, des sections analytiques et des écritures générales.

Si des informations libres sont paramétrées pour un fichier, un volet de saisie supplémentaire apparaîtra pour la commande considérée (Plan comptable, Plan analytique ou Plan tiers menu STRUCTURE et saisie des journaux du menu TRAITEMENT) : Information libre.

Les informations libres pourront être utilisées comme critère de sélection

**Mode de règlement** : Le programme permet de saisir jusqu'à 30 modes de règlement. Ces informations seront utilisées dans les comptes de tiers pour préciser leur mode habituel de règlement.

**Nature des comptes** : Cette option permet de définir, pour chaque nature de compte, une fourchette de numéros de comptes. Ainsi, en créant des comptes, le programme affecte automatiquement la nature du compte en fonction de son numéro.

**Niveau d'analyse** : Les niveaux seront utilisés pour les sections analytiques, et surtout pour les états analytiques. Ils permettront d'introduire une classification des dépenses indépendantes des plans et sections analytiques.

Vous pouvez ainsi introduire une notion nouvelle qui permet des sélections sur dix centres de coûts auxquels vous aurez rattaché certaines sections analytiques.

Vous pouvez saisir dix niveaux d'analyse et leurs intitulés peuvent comprendre jusqu'à 35αN.

**Exemple** : Votre établissement dispose de 3 ateliers de production. Chacun d'eux fait l'objet dans votre plan analytique d'un certain nombre de comptes pour évaluer avec précision leurs charges de fonctionnement.

En particulier, vous avez déterminé certaines sections analytiques pour qu'elles reflètent les charges relevant de l'approvisionnement, de commercialisation et de la distribution.

Si vous voulez en fin d'exercice, pourvoir éditer un état vous montrant clairement la part que représente chacun des trois ateliers dans ses dépenses d'approvisionnement, de commercialisation et d'administration, vous pouvez alors créer trois niveaux d'analyse à ce nom et les affecter aux sections analytiques correspondantes. Il vous suffira alors d'éditer l'état après une présélection sur le niveau de coûts souhaités.

**Organisation** : les options de ce titre s'articulent sur deux niveaux. Elles permettent de paramétrer le caractère obligatoire et l'affichage des informations des différentes fenêtres du menu TRAITEMENT.

**Pays** : cette option vous permet d'enregistrer les différents pays avec lesquels vous commercez. Lors de la mise en place du plan tiers, vous pourrez associer à chaque poste de tiers, l'un des pays enregistrés ici.

**Période de rappel** : Les périodes de rappel correspondent à des commentaires liés à un certain nombre de jours de paiement sur client.

Lors de l'édition des relances clients, le programme imprimera le commentaire associé au retard de paiement. 10 périodes peuvent être enregistrées. Vous pouvez définir 3 périodes correspondant aux retards de paiement suivants: Relance de 0 à 30 jours de retard / Contentieux de 31 à 60 jours, Poursuites de 61 à 90 jours de retard.

Si un règlement à moins de 30 jours de retard, l'édition fera apparaître la mention « Relance » dans la colonne commentaire.

**Types tiers** : Les types sont utilisés lors de la création des comptes tiers. Ils permettent la création automatique des comptes tiers.

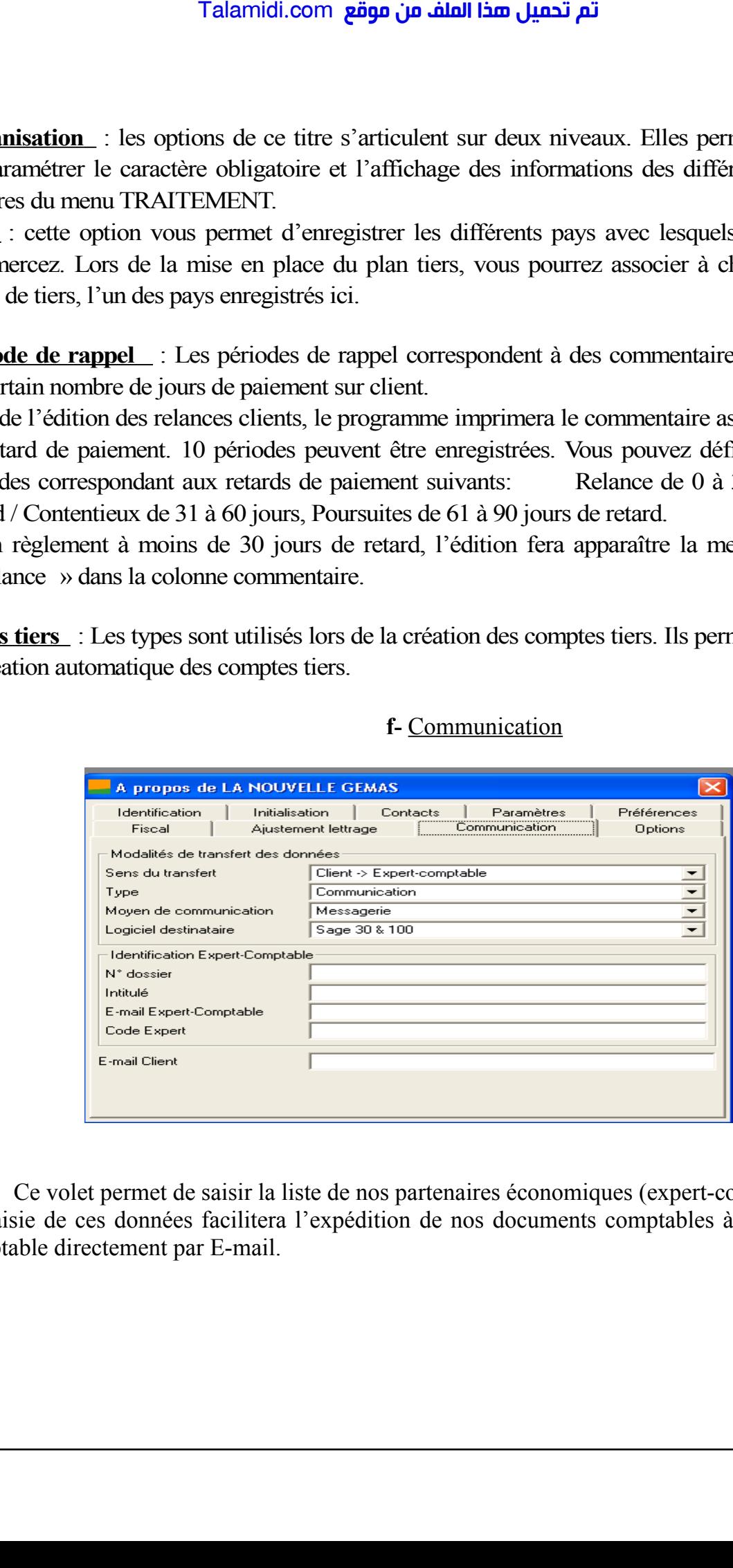

### **f-** Communication

Ce volet permet de saisir la liste de nos partenaires économiques (expert-comptable). La saisie de ces données facilitera l'expédition de nos documents comptables à notre expertcomptable directement par E-mail.

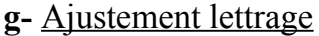

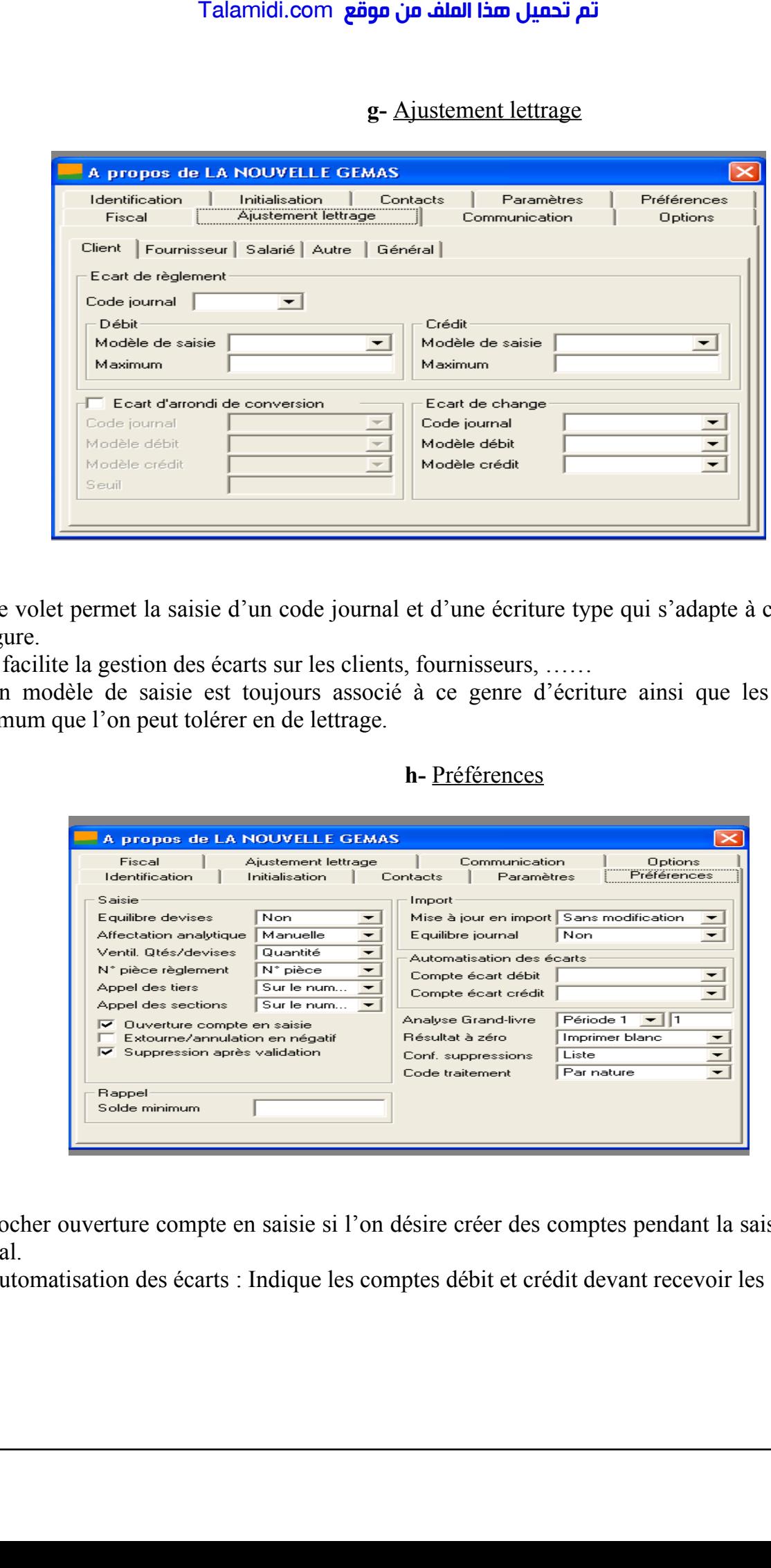

Ce volet permet la saisie d'un code journal et d'une écriture type qui s'adapte à chaque cas de figure.

Il facilite la gestion des écarts sur les clients, fournisseurs, ……

Un modèle de saisie est toujours associé à ce genre d'écriture ainsi que les montants maximum que l'on peut tolérer en de lettrage.

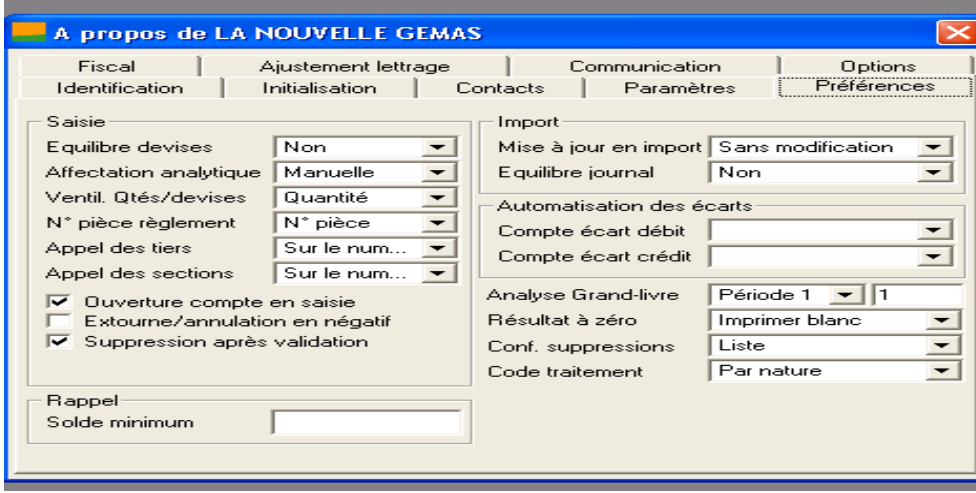

#### **h-** Préférences

Cocher ouverture compte en saisie si l'on désire créer des comptes pendant la saisie dans le journal.

Automatisation des écarts : Indique les comptes débit et crédit devant recevoir les écarts.

# **II – CREATION DE PLANS**

Il est important de savoir que toutes les créations dans un fichier comptable, se font en général dans le menu STRCUTURE.

#### **II – 1 / Création du plan comptable**

Le plan comptable est l'ensemble des comptes utilisés par l'entreprise pour tenir sa comptabilité.

Pour créer un compte du plan comptable, faire :

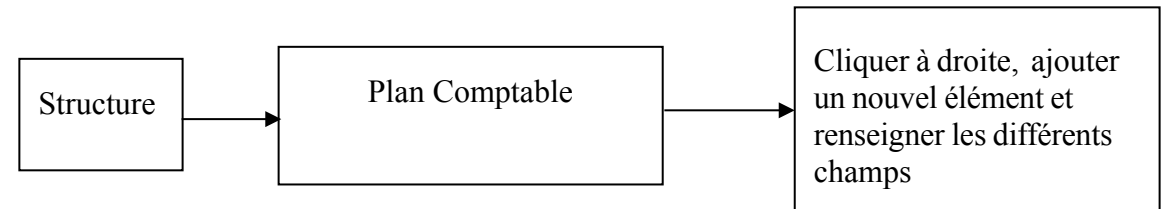

**@** Répéter les mêmes manipulations pour la création des autres comptes du plan comptable.

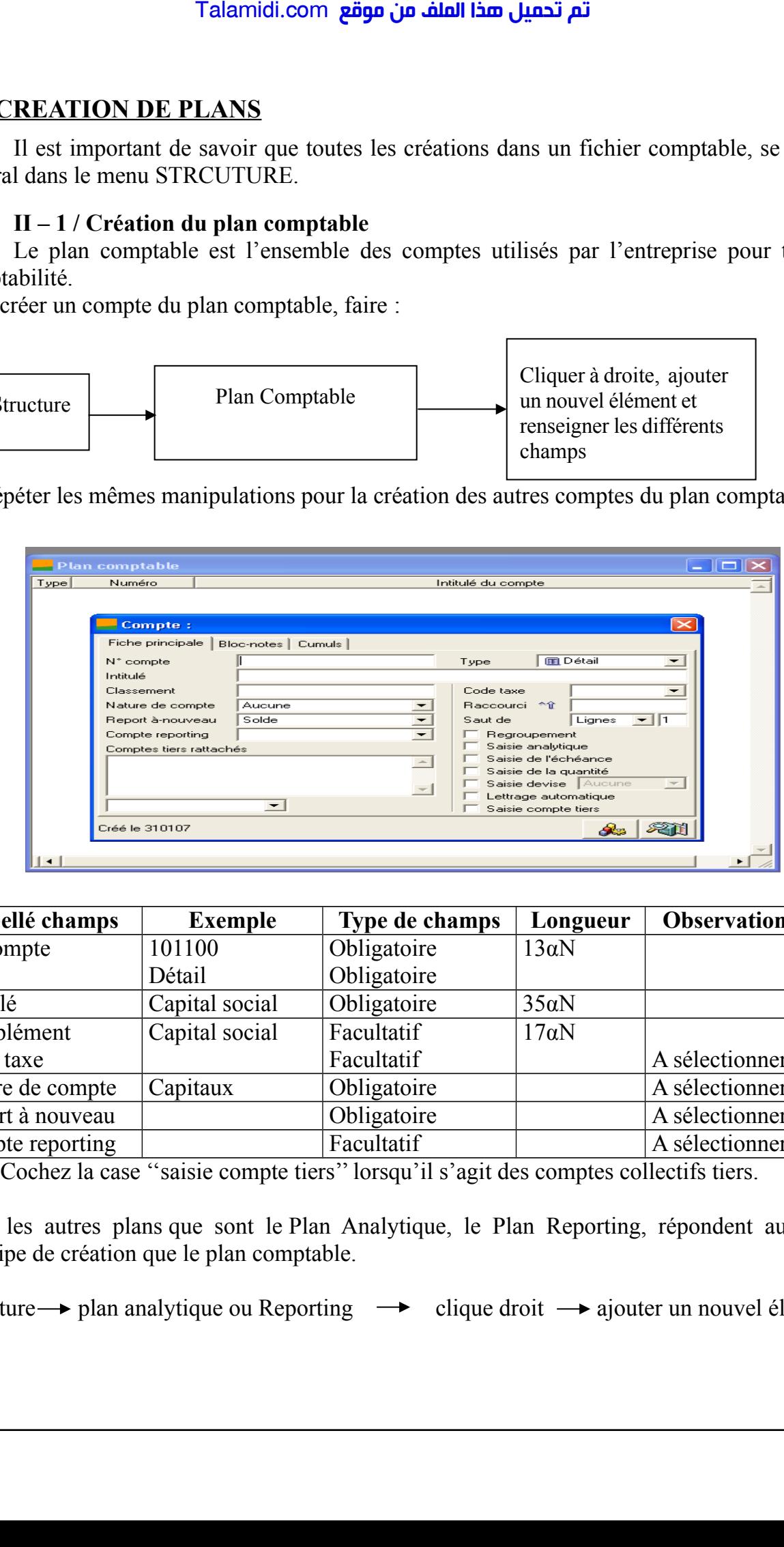

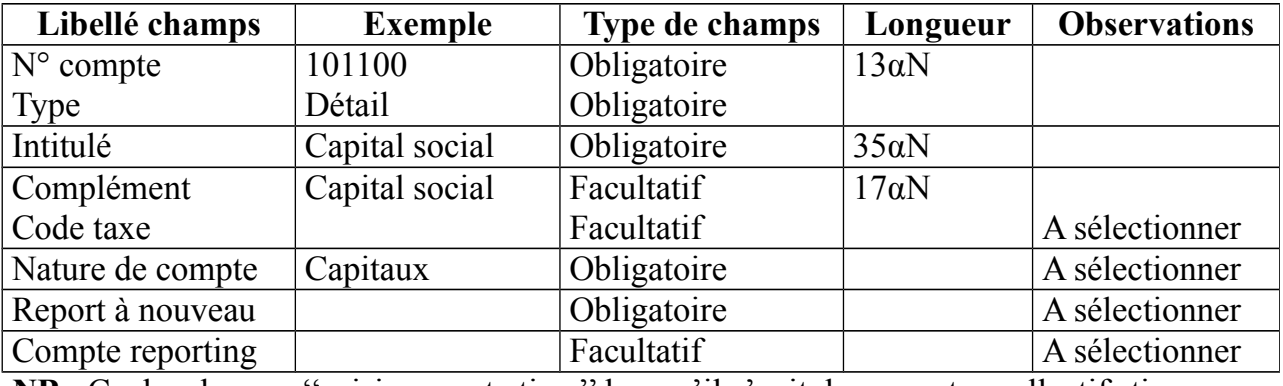

**NB** : Cochez la case ''saisie compte tiers'' lorsqu'il s'agit des comptes collectifs tiers.

Tous les autres plans que sont le Plan Analytique, le Plan Reporting, répondent au même principe de création que le plan comptable.

Structure  $\rightarrow$  plan analytique ou Reporting  $\rightarrow$  clique droit  $\rightarrow$  ajouter un nouvel élément

### **II – 2 / Création du plan analytique.**

Le plan analytique regroupe l'ensemble des sections analytiques utilisées par la comptabilité analytique. Le plan analytique est créé dans le volet : **Fichier – A propos de – Option – plan analytique**.

Pour créer une section du plan analytique faire :

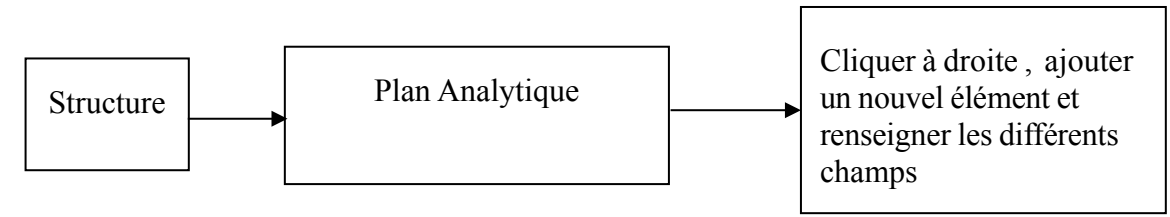

**@** Répéter les mêmes manipulations pour la création des autres sections analytiques du plan analytique.

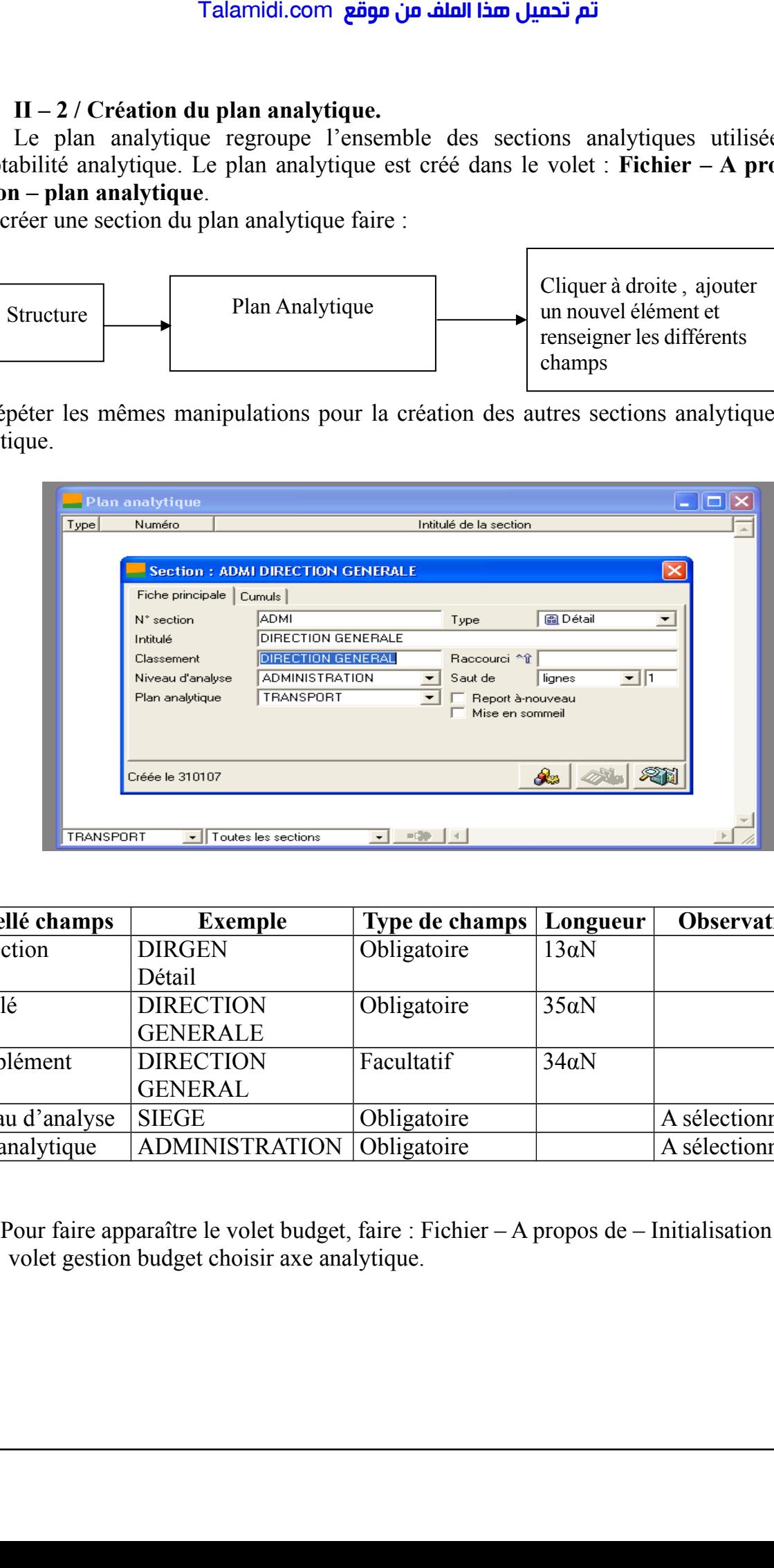

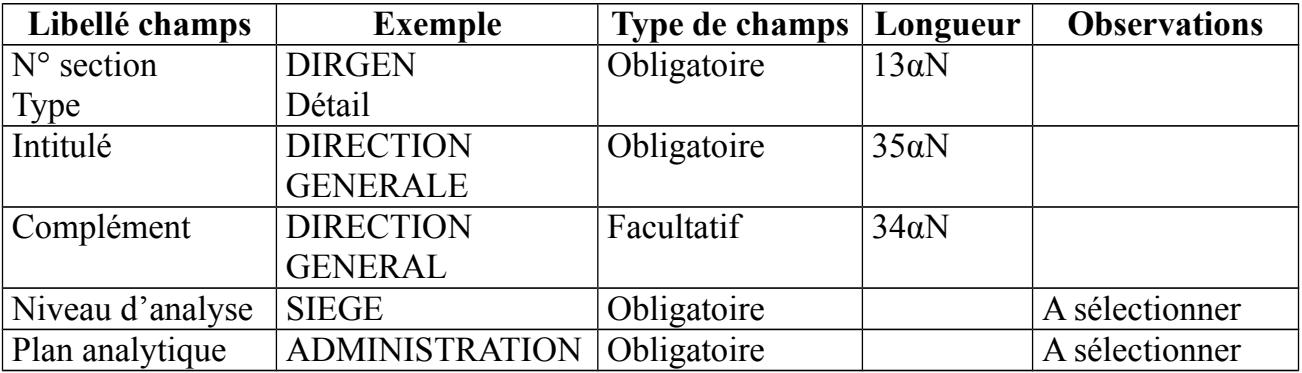

**NB** : Pour faire apparaître le volet budget, faire : Fichier – A propos de – Initialisation – sur le volet gestion budget choisir axe analytique.

### **II – 3 / Création du plan reporting.**

Le plan reporting est l'équivalent du plan comptable d'une entreprise dite "mère" par rapport au plan comptable de sa filiale. Il consiste à établir une correspondance entre les deux plans comptables.

**Exemple :** Une société basée en Angleterre désire avoir les résultats de sa filiale basée en Côte d'Ivoire. Or les comptes comptables diffèrent en ces deux pays. Par exemple :

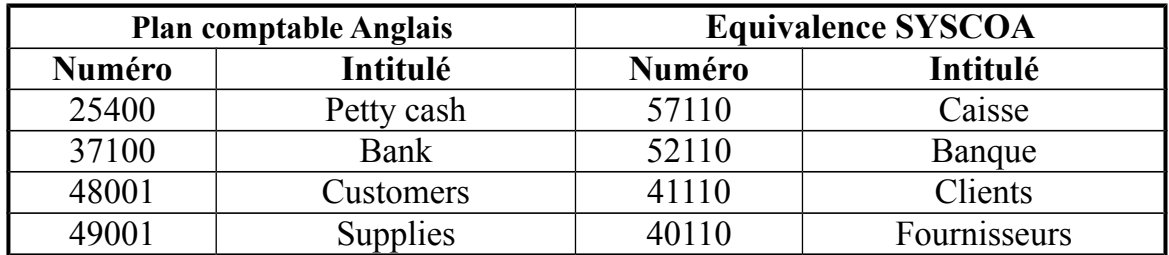

Ainsi pendant la création de chaque compte Syscoa, il lui sera rattaché un compte Anglais dit plan reporting.

Pour créer un plan reporting, faire :

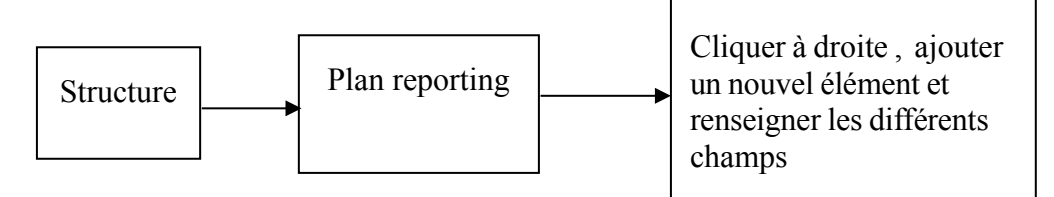

**@** Répéter les mêmes manipulations pour la création des autres comptes du plan reporting.

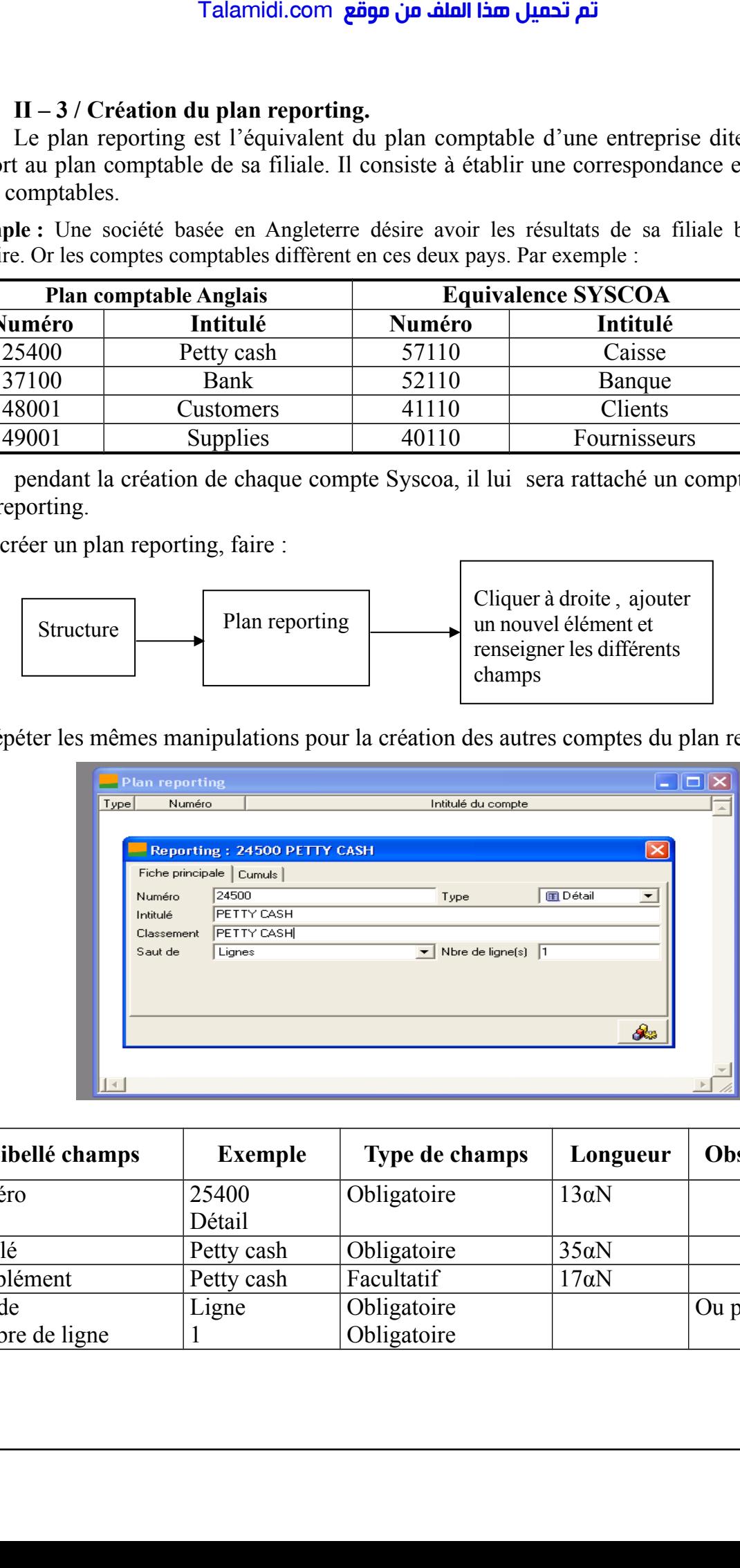

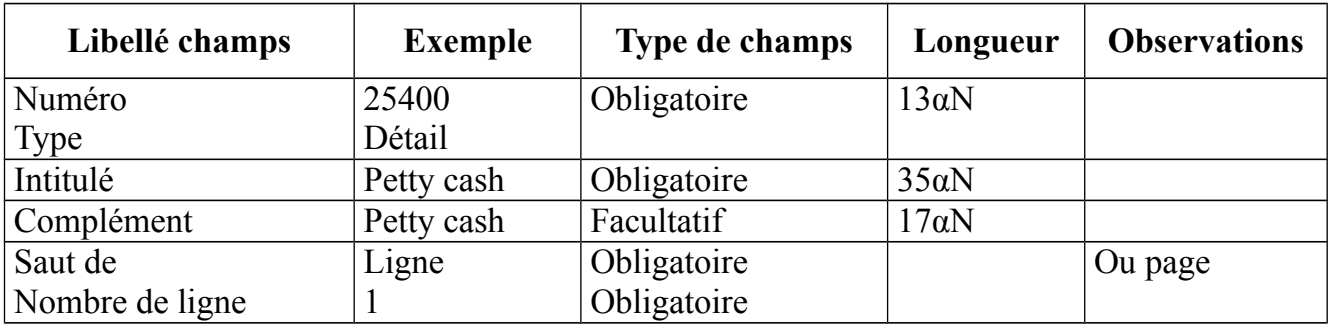

# **III – CREATION DE PLAN TIERS**

Le plan tiers regroupe les clients, les fournisseurs, les salariés et les autres.

### **III – 1 / Création du plan tiers clients**

Exemple de création de plan tiers clients

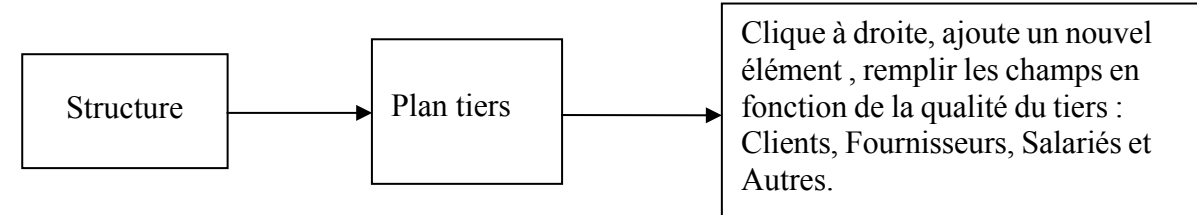

#### **@** Répéter les mêmes manipulations pour la création des autres clients.

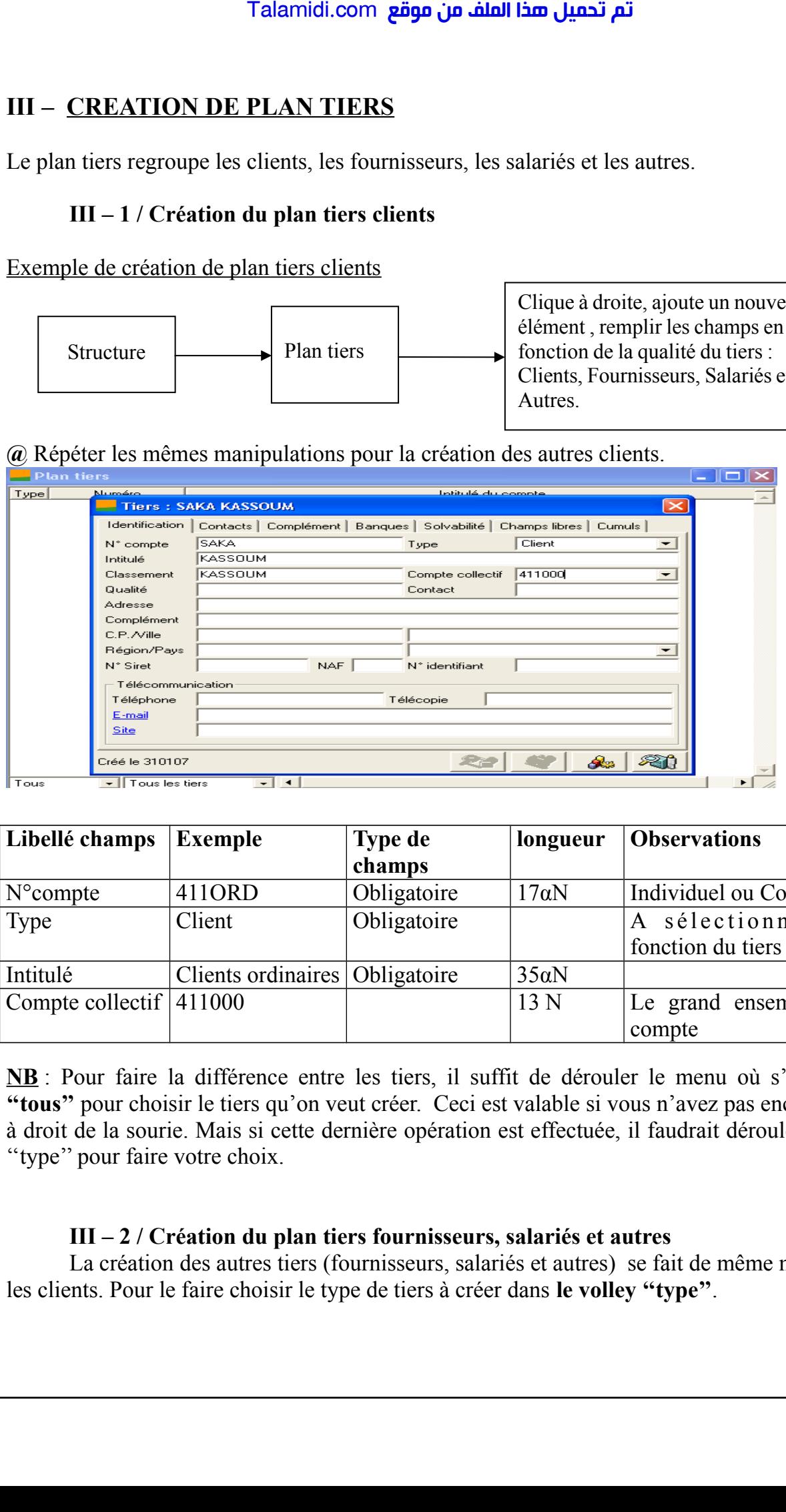

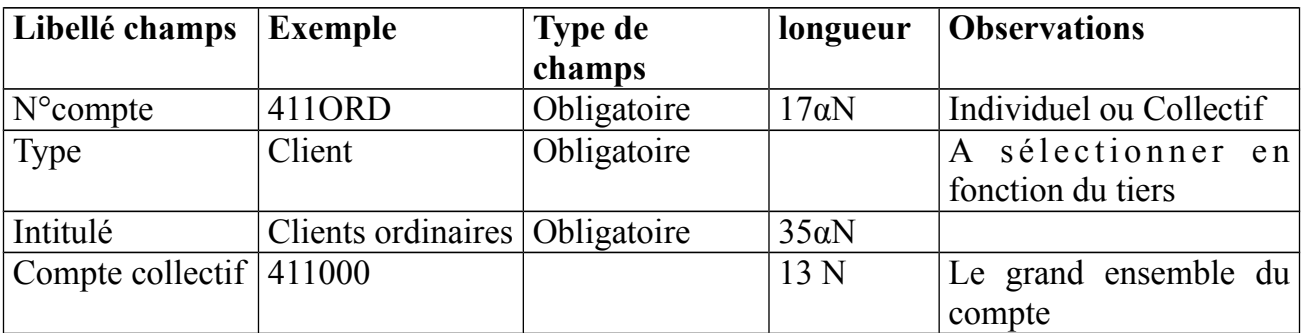

**NB** : Pour faire la différence entre les tiers, il suffit de dérouler le menu où s'est marqué **''tous''** pour choisir le tiers qu'on veut créer. Ceci est valable si vous n'avez pas encore cliquer à droit de la sourie. Mais si cette dernière opération est effectuée, il faudrait dérouler le libellé ''type'' pour faire votre choix.

#### **III – 2 / Création du plan tiers fournisseurs, salariés et autres**

La création des autres tiers (fournisseurs, salariés et autres) se fait de même manière que les clients. Pour le faire choisir le type de tiers à créer dans **le volley ''type''**.

# **IV – CREATION DE TAUX DE TAXES**

Le taux de taxes correspond à l'ensemble des taxes utilisés par l'entreprises dans ses opérations de ventes et d'achats. Pour créer un taux de taxes faire :

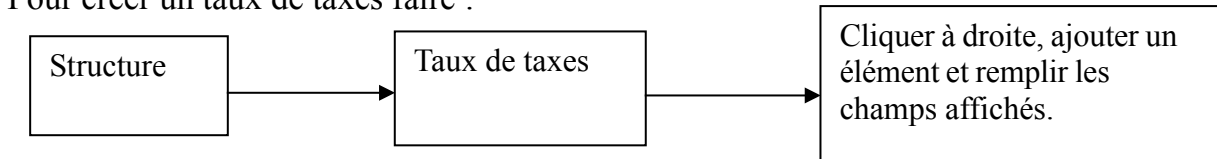

**@** Répéter les mêmes manipulations pour la création des autres taux de taxes.

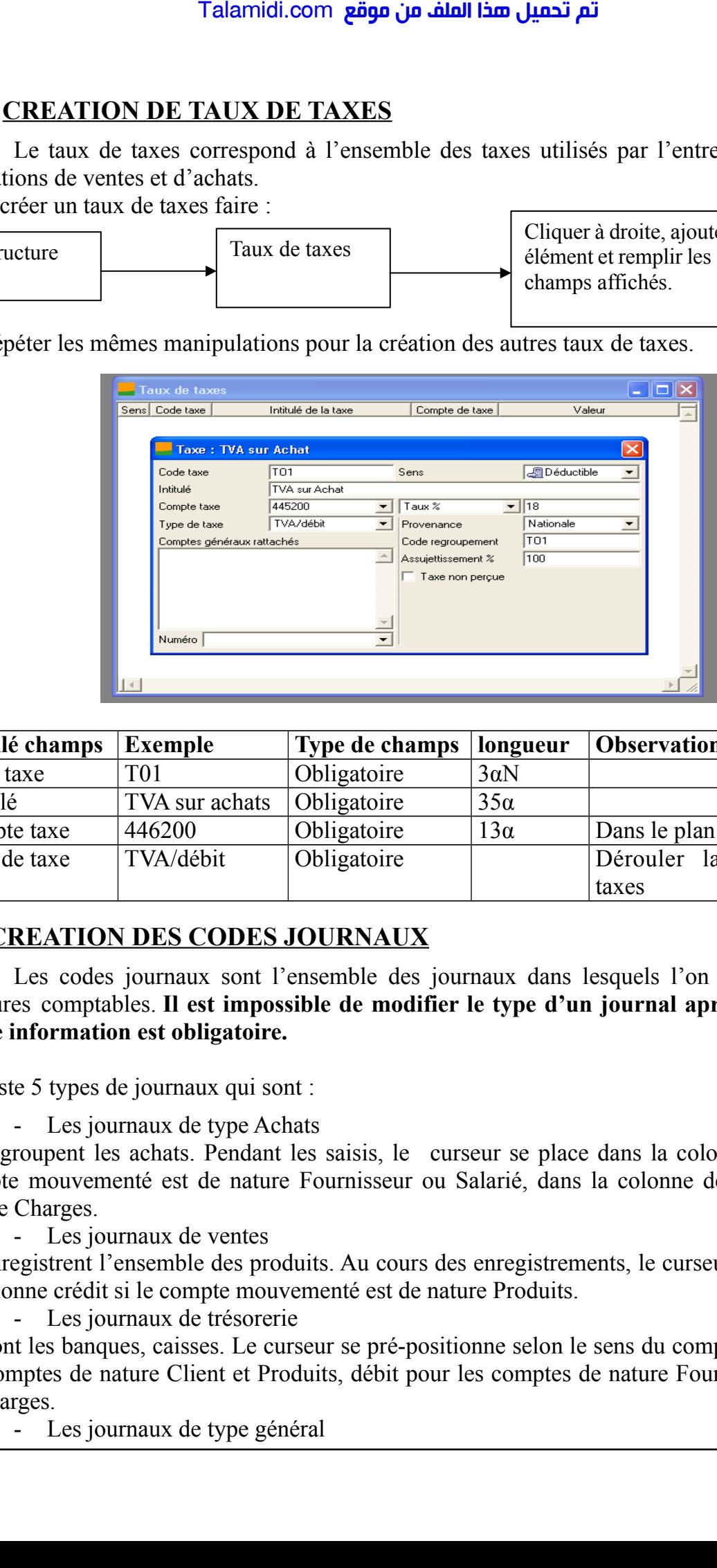

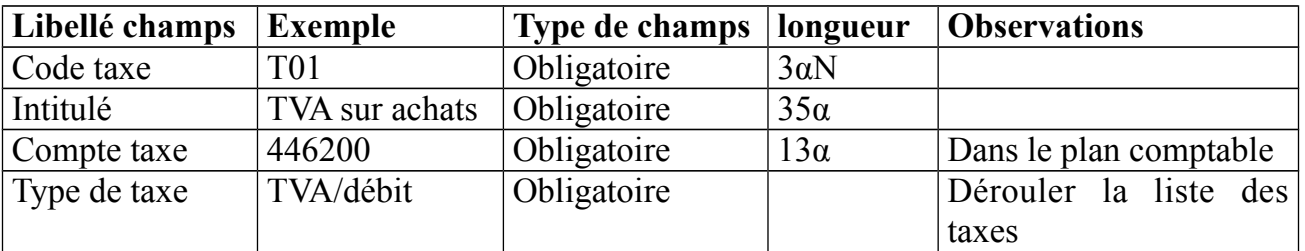

# **V - CREATION DES CODES JOURNAUX**

Les codes journaux sont l'ensemble des journaux dans lesquels l'on enregistre les écritures comptables. **Il est impossible de modifier le type d'un journal après sa création. Cette information est obligatoire.** 

Il existe 5 types de journaux qui sont :

- Les journaux de type Achats

Ils regroupent les achats. Pendant les saisis, le curseur se place dans la colonne crédit si le compte mouvementé est de nature Fournisseur ou Salarié, dans la colonne débit si il est de nature Charges.

- Les journaux de ventes

Ils enregistrent l'ensemble des produits. Au cours des enregistrements, le curseur se place dans la colonne crédit si le compte mouvementé est de nature Produits.

- Les journaux de trésorerie

Ce sont les banques, caisses. Le curseur se pré-positionne selon le sens du compte : crédit pour les comptes de nature Client et Produits, débit pour les comptes de nature Fournisseur, Salarié et Charges.

- Les journaux de type général

Ce sont les journaux qui regroupent les a-nouveaux, les mouvements des opérations diverses (opérations différentes des achats, ventes, trésoreries). Pendant les saisies, dans ces cas particuliers, le curseur se place dans la colonne crédit si le compte mouvementé est de nature Amortissement ou Produits.

- Les journaux de situation

Ce sont des journaux qui n'ont pas d'incidence dans l'édition des états. Il est conseillé de ne pas les utiliser. Le curseur se place dans la colonne crédit si le compte mouvementé est de nature Amortissement ou Produits ; un journal de type Situation ne peut pas être clôturé.

**NB** : Hormis le pré-positionnement du curseur, le programme contrôle la saisie et affiche un message de confirmation si la nature du compte mouvementé semble incompatible avec le type de journal.

La création d'un code journal permet la génération automatique de 12 journaux mensuels de même code.

Pour créer un code journal, faire :

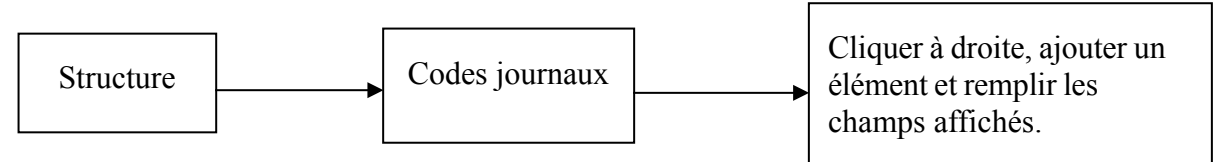

**@** Répéter les mêmes manipulations pour la création des autres codes journaux.

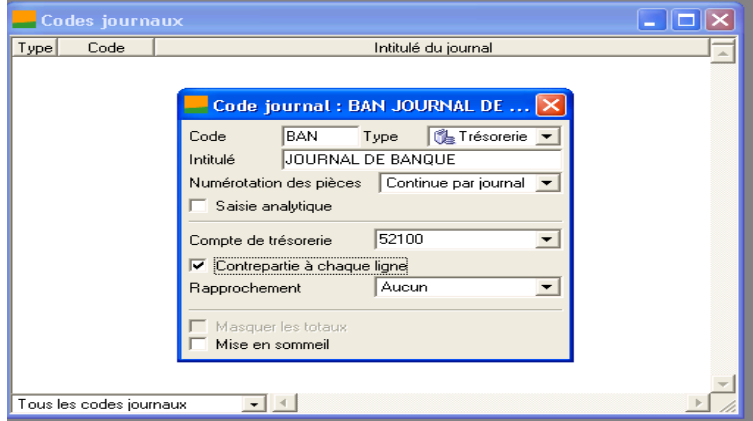

(Voir fiche de code journal)

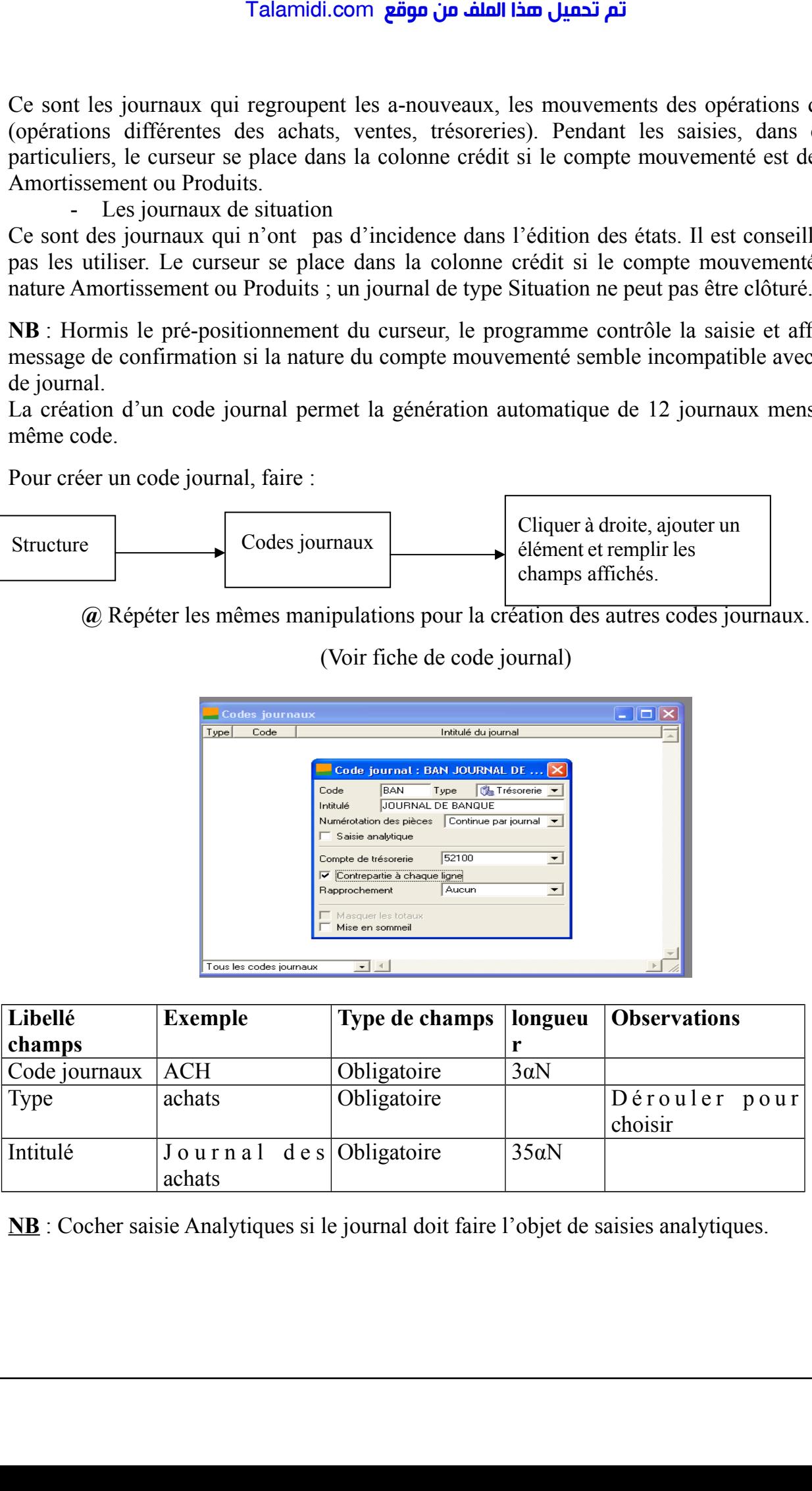

**NB** : Cocher saisie Analytiques si le journal doit faire l'objet de saisies analytiques.

# **VI – IMPUTATION DES DOTATIONS**

### **VI – 1 / Saisie des écritures**

Pour saisir les écritures dans les journaux, il faut aller dans le menu ''Traitement'' puis sur Journaux de saisie. Ensuite choisir le journal et le mois dans lequel vous voulez faire les saisies. Double clic ou valider par la suite.

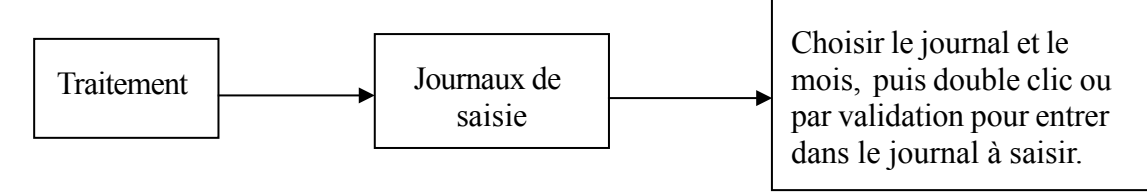

**@** Répéter les mêmes manipulations pour les saisies dans les autres journaux.

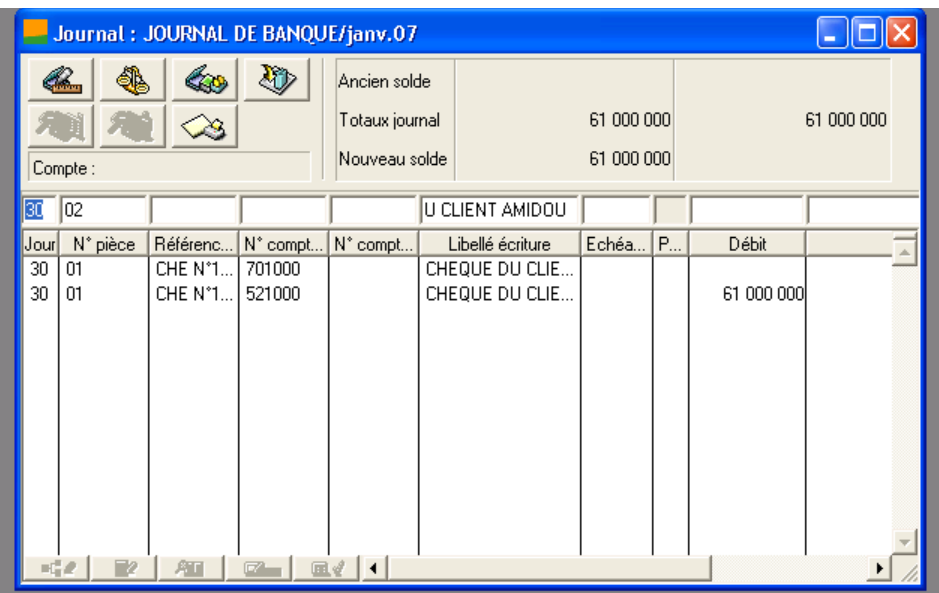

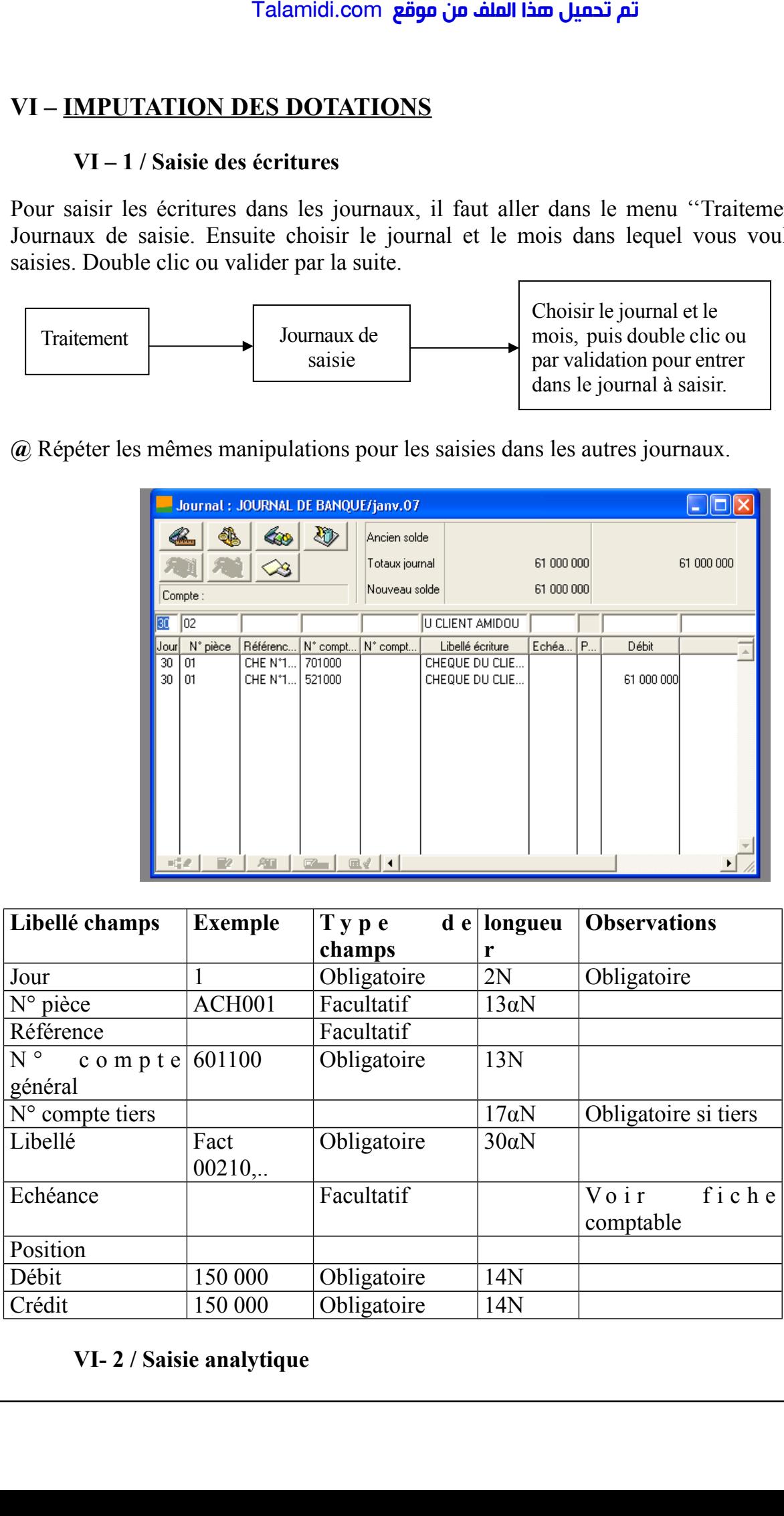

### **VI- 2 / Saisie analytique**

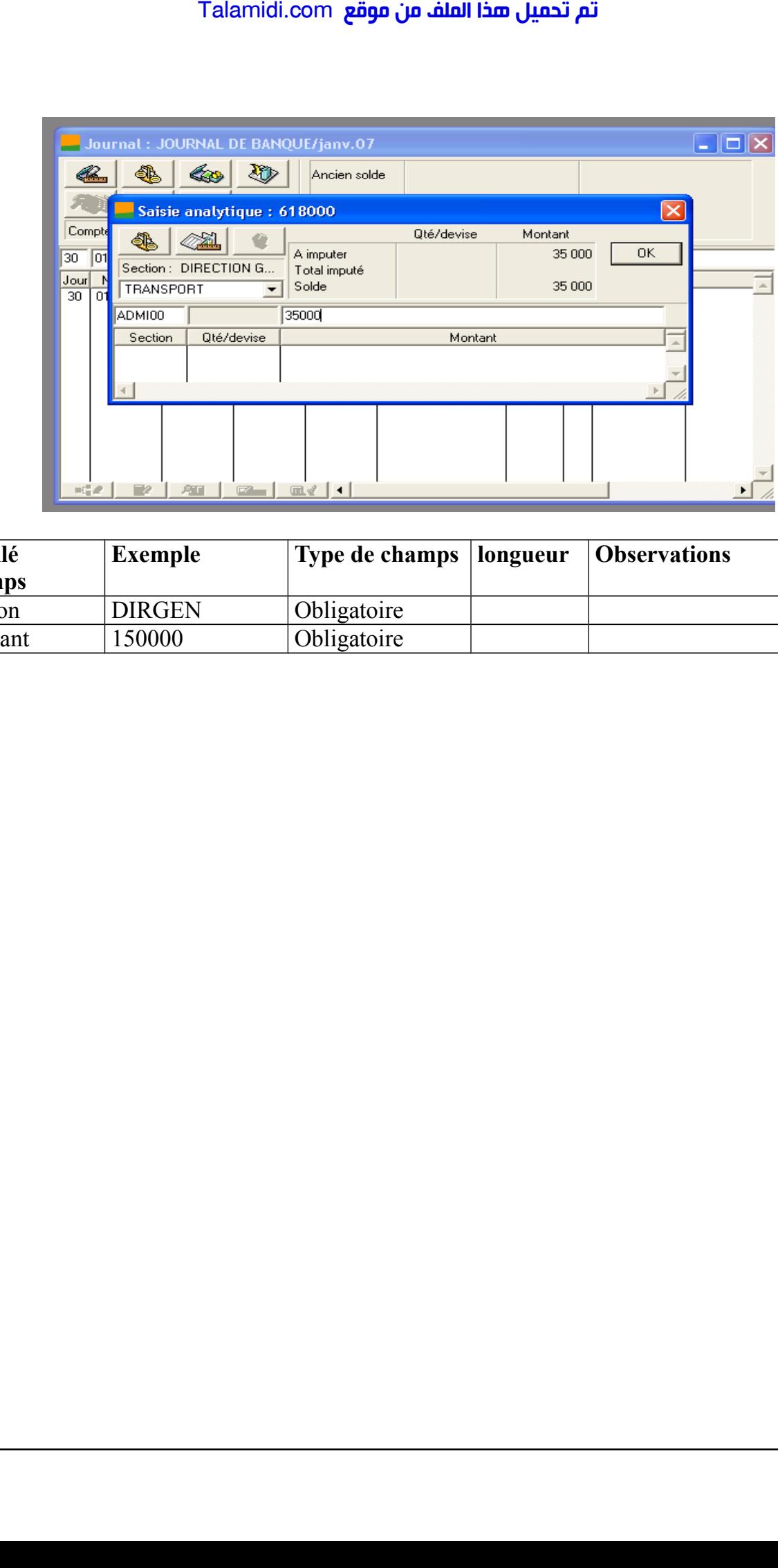

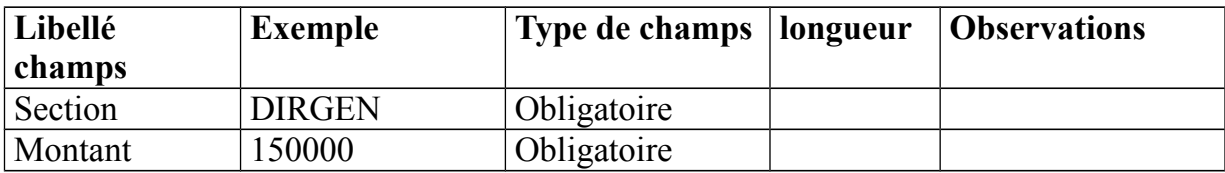

# **VII – OUTILS DE MAINTENANCE**

Pour avoir cette fonction, il faut cliquer sur de démarrer, aller dans programme, Sage Saari, puis dans comptabilité et enfin cliquer sur maintenance.

r

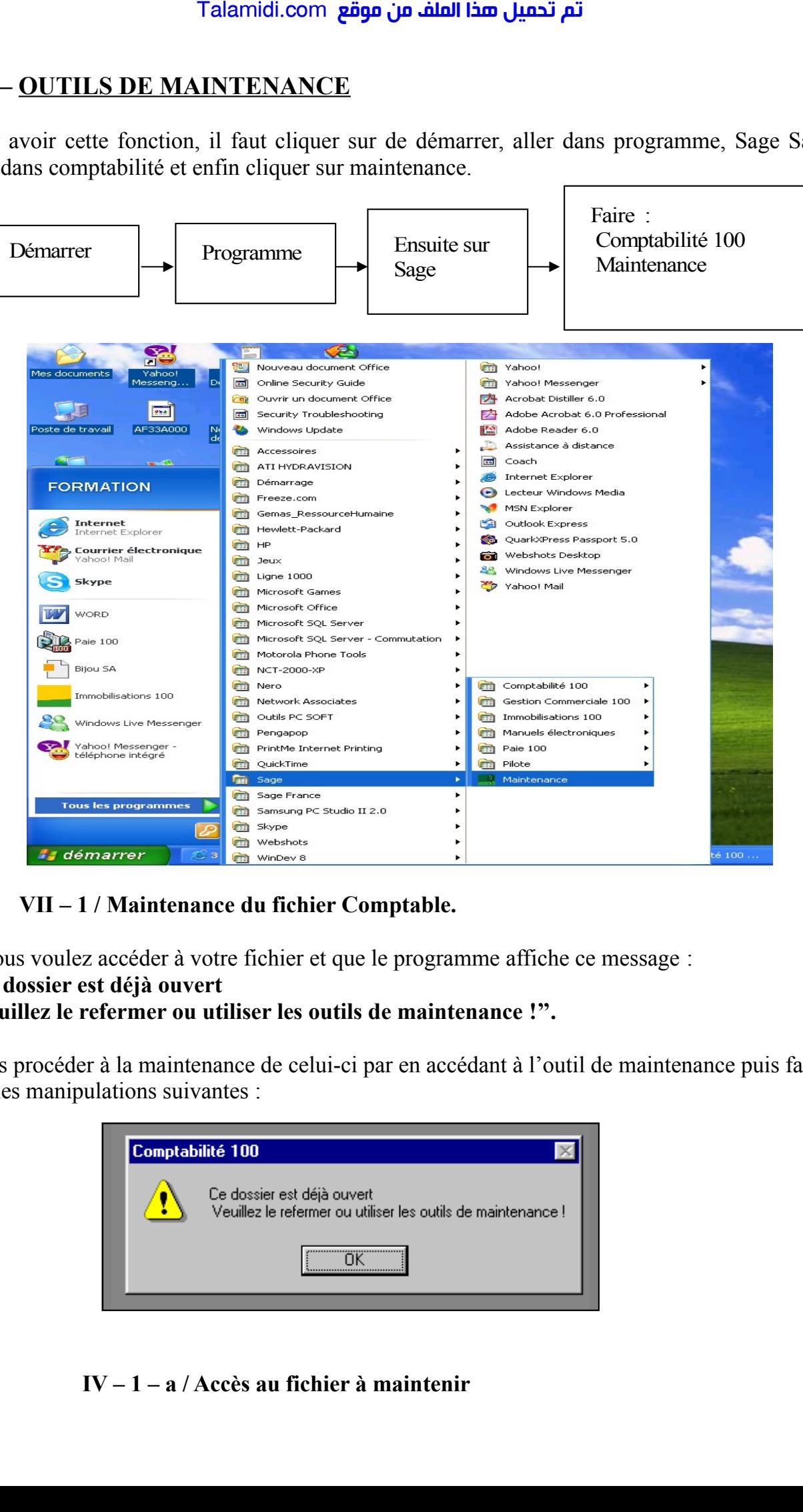

### **VII – 1 / Maintenance du fichier Comptable.**

Si vous voulez accéder à votre fichier et que le programme affiche ce message :

#### **''Ce dossier est déjà ouvert**

### **Veuillez le refermer ou utiliser les outils de maintenance !''.**

Alors procéder à la maintenance de celui-ci par en accédant à l'outil de maintenance puis faire les manipulations suivantes :

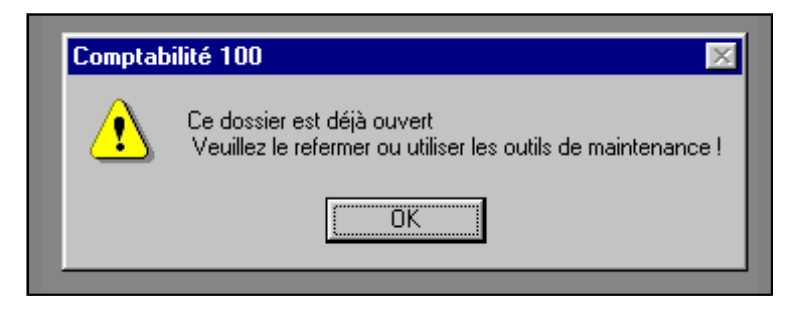

#### **IV – 1 – a / Accès au fichier à maintenir**

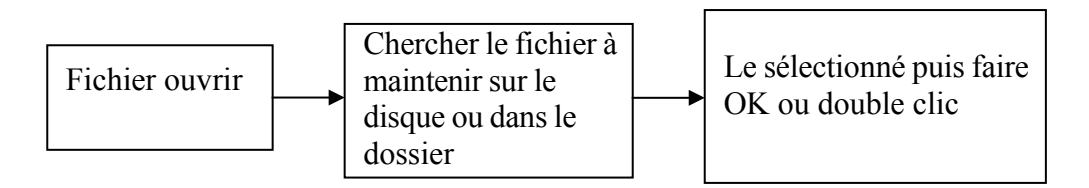

**NB** : Il est important de connaître le répertoire dans lequel se trouve le fichier.

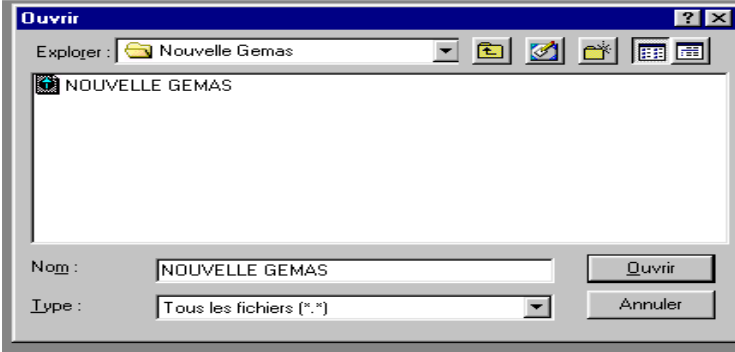

**III – 1 – b / Maintenance**

Pour maintenir faire : **Fin**

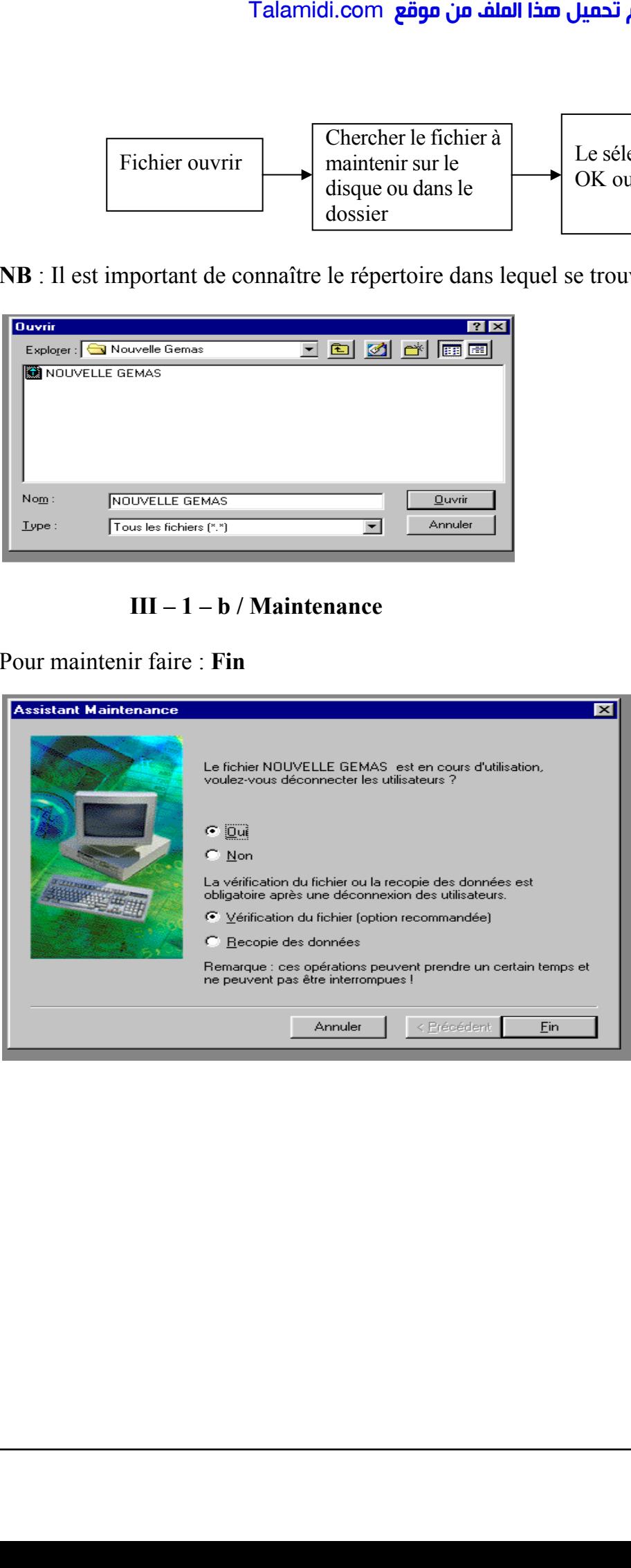

## **VII – 2 / Recopie du fichier Comptable.**

Cette étape s'effectue quand le fichier comptable est complètement endommagé.

Pour recopier un fichier Comptable, accéder à l'outil de maintenance (voir chemin d'accès à l'outil de maintenance) – ensuite ouvrir le fichier à recopier par ''fichier ouvrir'' puis faire : maintenance – recopier les données. Après suivre les instructions.

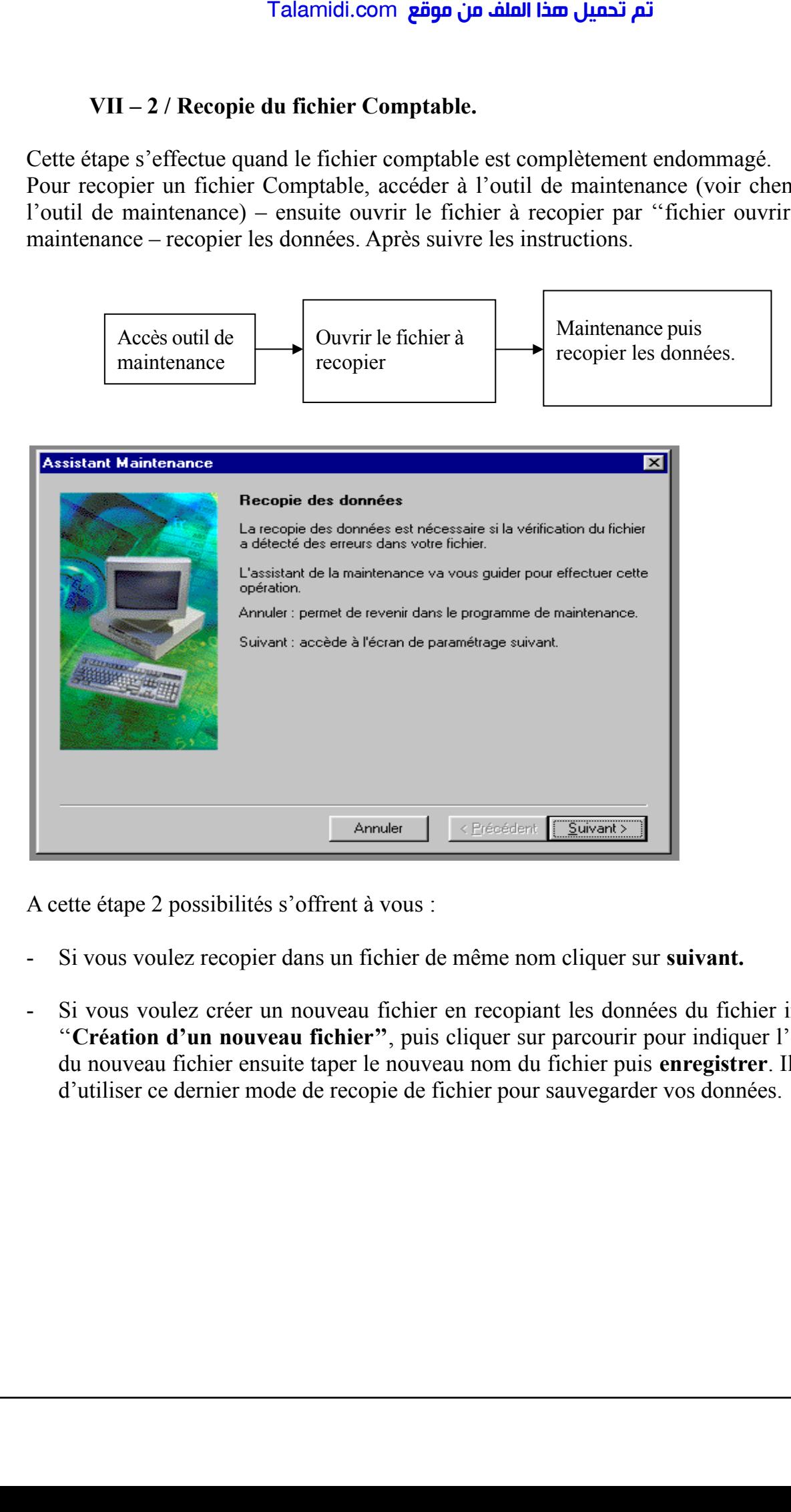

A cette étape 2 possibilités s'offrent à vous :

- Si vous voulez recopier dans un fichier de même nom cliquer sur **suivant.**
- Si vous voulez créer un nouveau fichier en recopiant les données du fichier initial, cocher ''**Création d'un nouveau fichier''**, puis cliquer sur parcourir pour indiquer l'emplacement du nouveau fichier ensuite taper le nouveau nom du fichier puis **enregistrer**. Il est conseillé d'utiliser ce dernier mode de recopie de fichier pour sauvegarder vos données.

**Exple** : Recopie du fichier sous un autre nom.

Ier Ecran

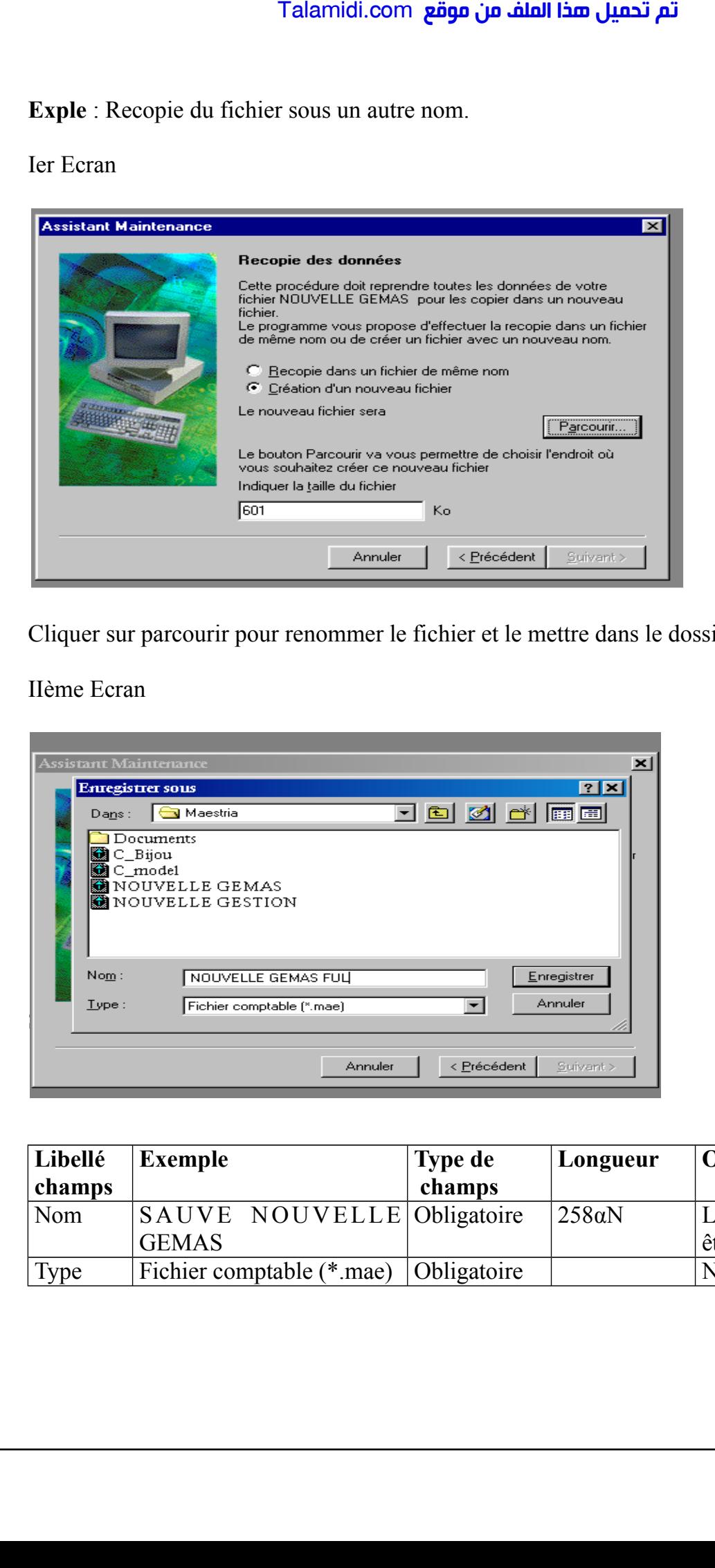

Cliquer sur parcourir pour renommer le fichier et le mettre dans le dossier ou l'on veut.

IIème Ecran

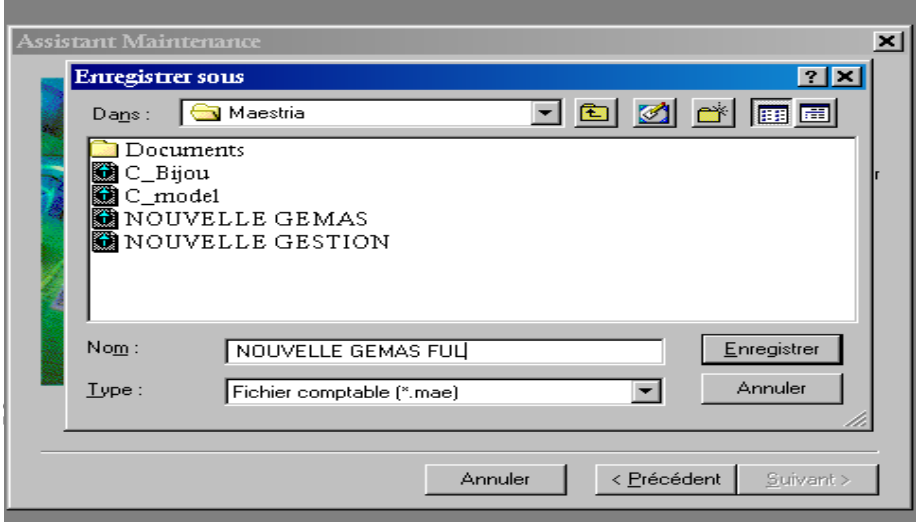

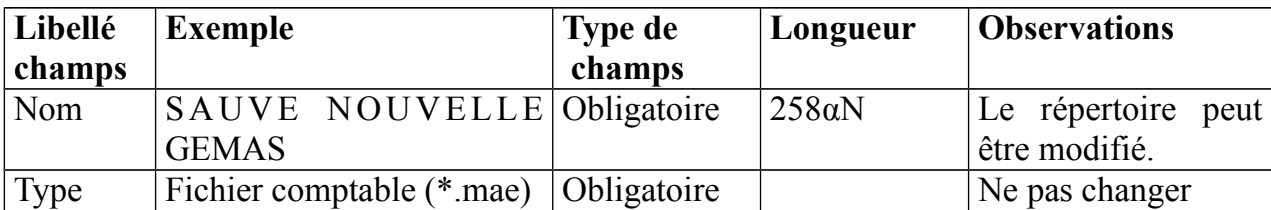

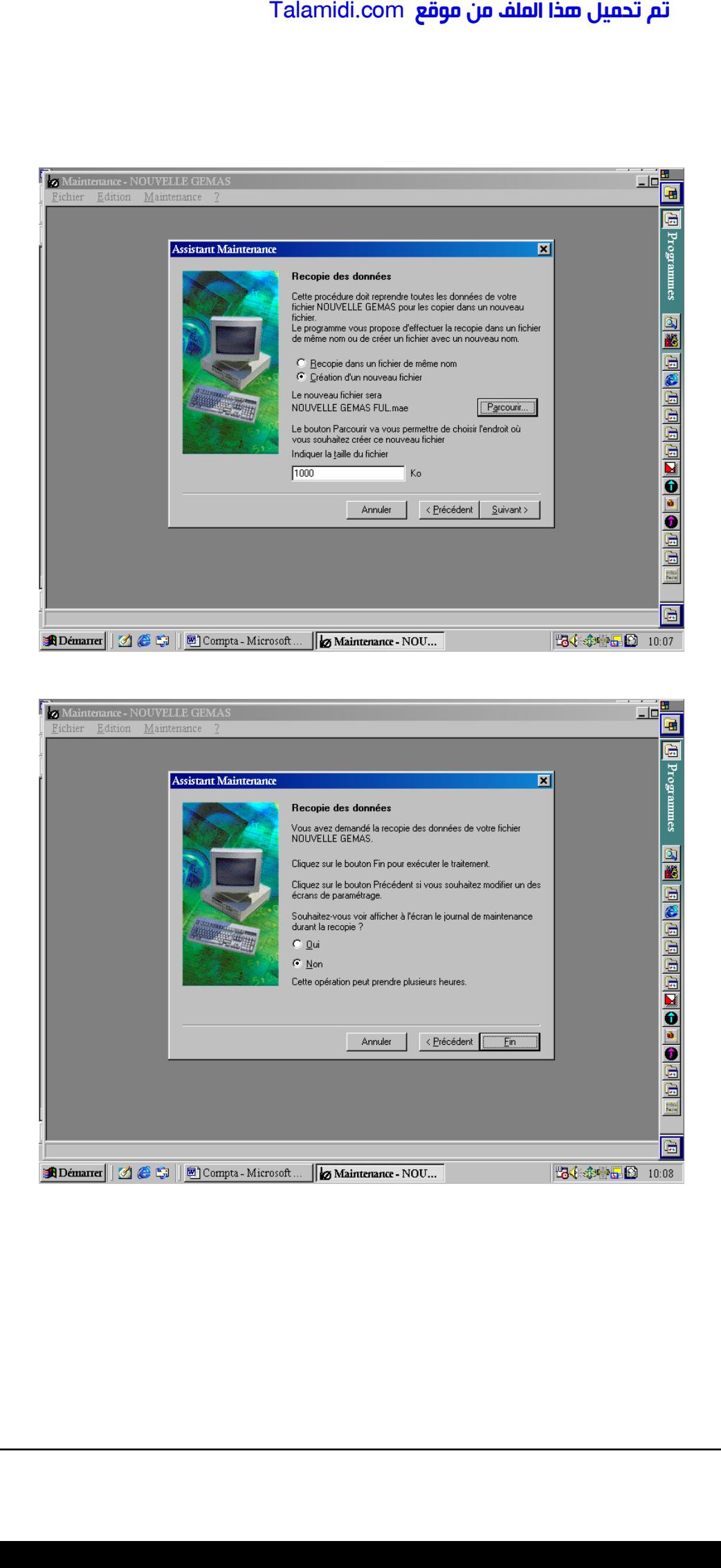

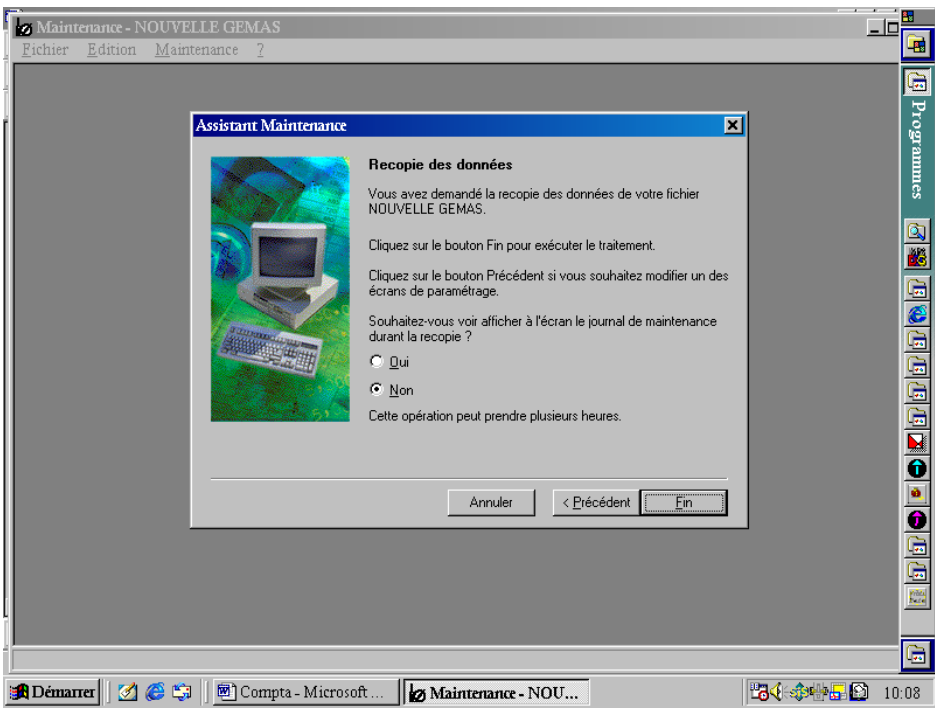

# **CONCLUSION**

La conclusion de ce document fera l'objet d'une série de recommandations :

 Vous voulez acquérir le Logiciel de Comptabilité 100 et d'autres Logiciels de Gestion de SAGE SAARI ? Contacter la Société **JABS AFRICA.**

 Vous voulez une formation adéquate ? Contacter les techniciens de la Société **JABS AFRICA.** Talamidi.com<br>
Inclusion de ce document fera l'ob<br>
us voulez acquérir le Logiciel de<br>
E SAARI ? Contacter la Société JA<br>
us voulez une formation adéqua<br>
CA.<br>
us avez des problèmes de fichier<br>
intervenons.<br>
en espérant que c

 Vous avez des problèmes de fichiers ? Contacter la **JABS AFRICA.** En un temps recors nous intervenons.

Tout en espérant que ce présent document vous facilitera l'exploitation du Logiciel que vous venez d'acquérir, la Société **JABS AFRICA** vous remercie de votre confiance.

Nous sommes à votre service.

Gardons donc le contact pour une franche collaboration.